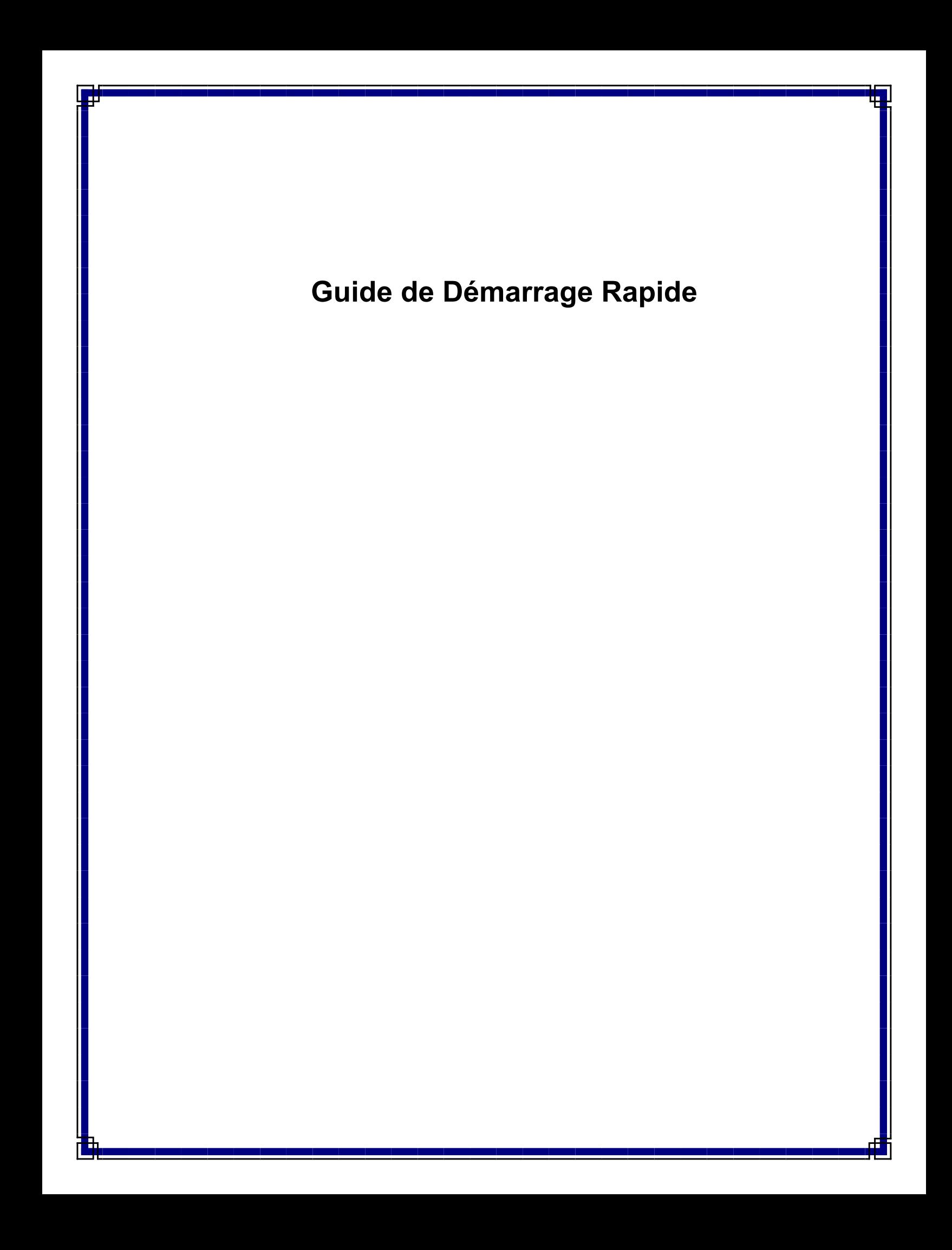

# **Guide de démarrage rapide**

# **Table des matières**

Ce guide de démarrage rapide vous aide à installer et utiliser une configuration CommCell® à laquelle vous pourrez ajouter d'autres composants ultérieurement.

# <sup>z</sup> **Présentation de l'architecture CommCell®**

- { Présentation de CommCell
- { Agents client
- { Common Technology Engine
- <sup>z</sup> **Déploiement du logiciel CommCell®**
	- { Mise en route
	- { Autres scénarios de déploiement
- **Installation du logiciel CommServe**<sup>®</sup>
- z **Installation du MediaAgent Windows**
- z **Installation de l'***i***DataAgent pour système de fichiers Microsoft Windows**

# <sup>z</sup> **Utilisation de la console CommCell®**

- { Démarrage de CommCell Console
- { Composants CommCell Console

## z **Sauvegarde de vos données**

- { Exécution d'une sauvegarde
- { Affichage de l'historique de sauvegarde
- { Recherche et restauration de données

## z **Et après ?**

- { Planifier les sauvegardes
- { Planifier les rapports
- { Configurer les alertes
- { Autres opérations

# **Présentation de l'architecture CommCell®**

Introduction

Agents client

- z *i*DataAgents
- Agents de gestion des archives
- Agents de récupération rapide
- Agent ContinuousDataReplicator

Common Technology Engine

- CommServe<sup>®</sup> Server
- MediaAgents

CommCell® Console

Indexation de contenu et recherche

Installations CommCell

# **Introduction**

Le logiciel propose une gamme performante d'outils de gestion de stockage pour vous aider à déplacer et gérer vos données importantes. Ces outils vous permettent de stocker et récupérer les données associées aux systèmes informatiques de votre entreprise.

Le système se compose de modules logiciels intégrés pouvant être regroupés dans une configuration CommCell®. Chaque configuration CommCell contient les principaux composants suivants :

- Un ou plusieurs agents client :
	- { Des *i*DataAgents exécutant les opérations de sauvegarde et de restauration
	- { Des agents de gestion des archives comprenant des agents de migration des opérations d'archivage et de récupération, et des agents d'archivage de compatibilité
	- O Des agents Quick Recovery® (QR) qui créent et récupèrent des volumes QR<sup>™</sup>
	- { ContinuousDataReplicator qui réplique des données d'un client source vers un client de destination
- Les composants Common Technology Engine (CTE) se composent de :
	- O Un serveur CommServe®
	- { Un ou plusieurs MediaAgents
- Le module Storage Resource Manager (SRM) qui comprend un serveur SRM et des agents SRM pour l'analyse et les rapports d'informations sur les ressources de stockage locales
- Une fois installés et configurés, ces éléments CommCell<sup>®</sup> peuvent être contrôlés et gérés à partir d'une seule console CommCell® unifiée.
- Les données de toute la configuration CommCell, qu'il s'agisse de données stockées ou en ligne, peuvent être explorées à des fins de découverte, entre autres, à l'aide du composant Indexation de contenu et recherche.

# **Agents client**

Les agents client sont des modules logiciels qui exécutent des opérations de protection et de récupération des données pour des systèmes d'exploitation ou des applications spécifiques. Vous pouvez utiliser plusieurs agents pour protéger tous les types de données résidant sur un ordinateur. Les sections suivantes fournissent une brève description de chacun de ces agents client.

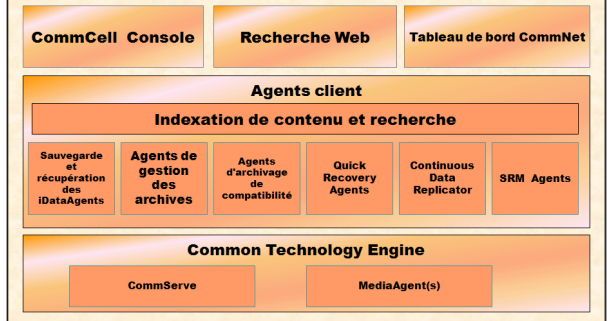

# *i***DataAgents**

Les *i*DataAgents sont des modules logiciels utilisés pour la sauvegarde et la restauration des données. Le système offre plusieurs *i*DataAgents, chacun permettant de gérer un type différent de données. Si un ordinateur donné comporte deux ou plusieurs types de données, un *i*DataAgent est nécessaire pour chaque type de données. Par exemple, pour sécuriser toutes les données d'un ordinateur équipé de Microsoft Exchange Server, vous devez utiliser les *i*DataAgents suivants :

- z Un *i*DataAgent pour système de fichiers Windows pour sauvegarder le système de fichiers de l'ordinateur.
- z Un *i*DataAgent pour base de données Microsoft Exchange afin de sauvegarder la base de données.

Dans la console CommCell®, une telle configuration apparaîtra sous forme de deux *i*DataAgents sur un ordinateur client.

## **Agents de gestion des archives**

Inclut 2 types d'agents. Il s'agit de :

z **Agents de migration d'archivage** 

Les agents de migration d'archivage sont des modules logiciels chargés de déplacer régulièrement les données peu ou pas utilisées des ordinateurs hôtes vers un stockage secondaire, ce qui réduit la taille des données sur le stockage principal. Le système comporte plusieurs agents, chacun permettant de gérer un type différent de données. Les agents de migration des archives diminuent la durée des fenêtres de sauvegarde en réduisant le volume des données qu'un *i*DataAgent doit sauvegarder.

#### z **Agents d'archivage de compatibilité**

Les agents d'archivage de compatibilité sont des modules logiciels conçus pour le stockage à long terme et l'indexation des données, conformes aux normes de sécurité et de compatibilité. Les agents d'archivage de compatibilité visent principalement à préserver les données à l'extérieur de l'environnement opérationnel. L'agent d'archivage de compatibilité supprime les données du client source lorsqu'elles ont été archivées et ou indexées. Il est ainsi possible, par exemple, de stocker de gros volumes de données afin de les consulter ultérieurement.

# **Agents Quick Recovery®**

Les agents Quick Recovery® sont des modules logiciels qui utilisent la technologie de cliché de capture pour créer des volumes de récupération rapide (QR) sur des disques magnétiques. Ces volumes QR™ peuvent être facilement récupérés en quelques minutes. L'agent de récupération rapide s'intègre aux principales applications de stockage telles que Microsoft SQL Server, Microsoft Exchange et Oracle, pour garantir la synchronisation et la récupération des objet-données. Les agents de récupération rapide optimisent les opérations traditionnelles de sauvegarde et de restauration d'un *i*DataAgent en permettant à l'utilisateur de créer des images fréquentes des données et d'obtenir ainsi une récupération d'application rapide en cas de besoin. Les *i*DataAgents peuvent également exécuter les opérations traditionnelles de sauvegarde et de restauration de ces images.

## **Agent ContinuousDataReplicator**

Les agents ContinuousDataReplicator (CDR) sont des modules logiciels permettant de protéger les données d'application et les systèmes de fichiers en répliquant les données d'un ordinateur source vers un ordinateur de destination quasiment en temps réel. La disponibilité élevée des données protégées en état cohérent est possible grâce à la création, à l'aide de clichés de capture créés par le service QSnap™ sur l'ordinateur de destination, de points de récupération qui peuvent être montés et rendus disponibles sous forme de partages, ou récupérés à l'aide de la fonction de recopie. En outre, il est possible de créer des sauvegardes à partir des clichés de capture de données du système de fichiers ou de données d'application à un état cohérent pour une restauration limitée dans le temps.

# **Storage Resource Management (SRM)**

Le module SRM permet de rechercher, identifier et suivre les ressources de stockage disponibles, telles que les disques, les systèmes de fichiers et les partages réseau, afin de fournir des analyses détaillées sous forme de rapports et de résumés. Le module SRM est composé du serveur SRM qui fournit le moteur de rapports. Ce dernier récupère les données auprès des différents Agents SRM, clients qui eux-mêmes collectent les données auprès des divers systèmes d'exploitation et des diverses applications.

# **Common Technology Engine**

Common Technology Engine se compose de modules logiciels intégrant les outils nécessaires à la gestion et l'administration des agents client et des supports de stockage associés à la configuration CommCell®. Les sections suivantes décrivent les composants de Common Technology Engine.

# **CommServe® Server**

Le serveur CommServe<sup>®</sup> relie les composants CommCell<sup>®</sup> entre eux. Il agit en tant que coordinateur et administrateur du composant CommCell. Le serveur CommServe communique avec tous les agents du CommCell pour lancer les opérations de protection des données, de gestion et de récupération. Il communique également avec les MediaAgents lorsque la gestion du sous-système de médias est

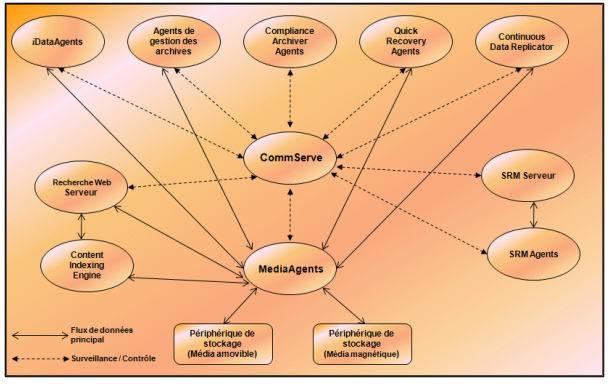

nécessaire. Le serveur CommServe gère une base de données contenant toutes les informations relatives à la configuration CommCell. Il propose également plusieurs outils d'administration et de gestion des composants CommCell.

# **MediaAgents**

Le MediaAgent transfère les données entre les ordinateurs client et les médias de stockage. Chaque MediaAgent communique localement ou à distance avec un ou plusieurs périphériques de stockage contenant les médias de stockage. Le système prend en charge une large gamme de périphériques de stockage.

# **CommCell® Console**

La console CommCell représente l'interface utilisateur graphique vous permettant de contrôler et gérer un élément CommCell. Vous pouvez exécuter CommCell Console de deux façons :

- Comme une application autonome pouvant être installée directement sur un ordinateur capable de communiquer avec le gestionnaire de stockage CommServe®.
- z Comme une application Web distante utilisant Java Web Start, ce qui vous permet d'accéder à distance à CommCell Console à l'aide du navigateur Web.

# **Indexation de contenu et recherche**

Le module d'indexation de contenu et de recherche permet d'exécuter des opérations de recherche et de découverte des données dans votre groupe CommCell. Ce puissant composant offre la possibilité de rechercher des données en ligne ou stockées. Il permet également aux administrateurs, aux responsables de la compatibilité et aux utilisateurs finaux de rechercher et restaurer des données de plusieurs applications comme File System, Exchange, SharePoint, Lotus Notes, etc. dans la configuration CommCell.

Les opérations de recherche et de restauration peuvent être exécutées à l'aide de CommCell Console ou de la console de recherche sur le Web, ces applications étant à leur tour contrôlées par un modèle de sécurité robuste et imperméable.

# **Installations CommCell**

La totalité du logiciel est modulaire et peut résider sur un même ordinateur et/ou des ordinateurs distincts, selon vos besoins. Certains administrateurs peuvent utiliser un ordinateur CommServe dédié et un ordinateur MediaAgent dédié. D'autres préfèrent sauvegarder les données du système de fichiers sur le serveur CommServe et installer par conséquent le logiciel client également sur l'ordinateur CommServe. Certains utilisent quant à eux un même ordinateur comme CommServe, MediaAgent et client. Le logiciel prend en charge toutes ces configurations.

L'illustration suivante fournit un exemple d'architecture CommCell.

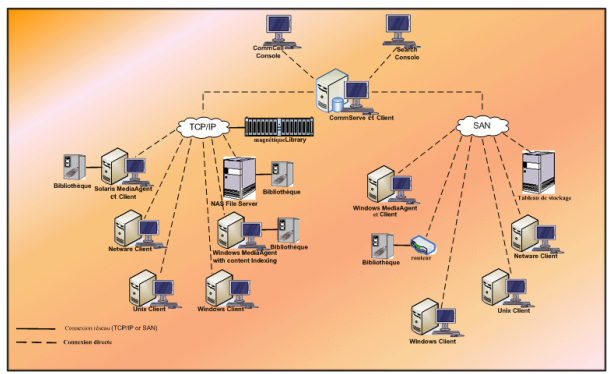

Retour au début

# **Déploiement du logiciel CommCell®**

## Présentation

Mise en route

- Configuration système requise
- $\bullet$  Installation des composants CommCell $^\circledR$
- Utilisation de ce guide
- Sélection de plusieurs composants
- **Flexibilité et évolutivité**

Autres scénarios de déploiement

# **Présentation**

# **Mise en route**

Les sections suivantes offrent une présentation globale du processus de déploiement du logiciel CommCell®.

# **Configuration système requise**

Avant d'installer le moindre composant, lisez soigneusement les **Notes de mise à jour** du produit, la **Configuration requise** et les **Conditions préalables à l'installation** pour le composant

CommCell®. Les deux derniers éléments contiennent les conditions requises de base pour installer le composant. Les notes de mise à jour contiennent des informations importantes à prendre en compte avant d'utiliser le produit. Pour accéder à ces informations, reportez-vous à **Books Online**.

# **Installation des composants CommCell®**

Les composants CommCell<sup>®</sup> doivent être déployés dans l'ordre suivant.

- 1. Logiciel CommServe<sup>®</sup> (reportez-vous à la section Installation du logiciel CommServe® pour obtenir des instructions détaillées.)
- 2. Logiciel MediaAgent (reportez-vous à la section Installation du MediaAgent - Windows pour obtenir des instructions détaillées.)
- 3. Logiciel *i*DataAgent pour système de fichiers (reportez-vous à la section Installation de l'*i*DataAgent pour système de fichiers Microsoft Windows pour obtenir des instructions sur l'installation de l'*i*DataAgent pour système de fichiers Microsoft Windows.

Reportez-vous aux procédures d'installation correspondantes de la section **Books Online** pour obtenir des instructions sur l'utilisation des autres agents.

La procédure commence toujours par l'installation du logiciel CommServe qui connecte tous les composants d'une configuration CommCell®.

Les MediaAgents sont ensuite installés, et les bibliothèques de stockage, lecteurs, gestionnaires de médias et de copie sont configurés dans la fenêtre **Configuration de la bibliothèque et du lecteur**.

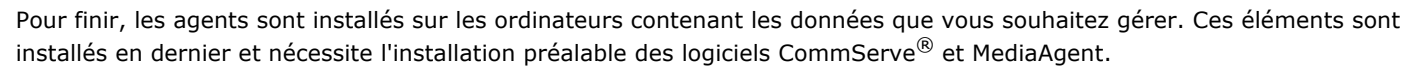

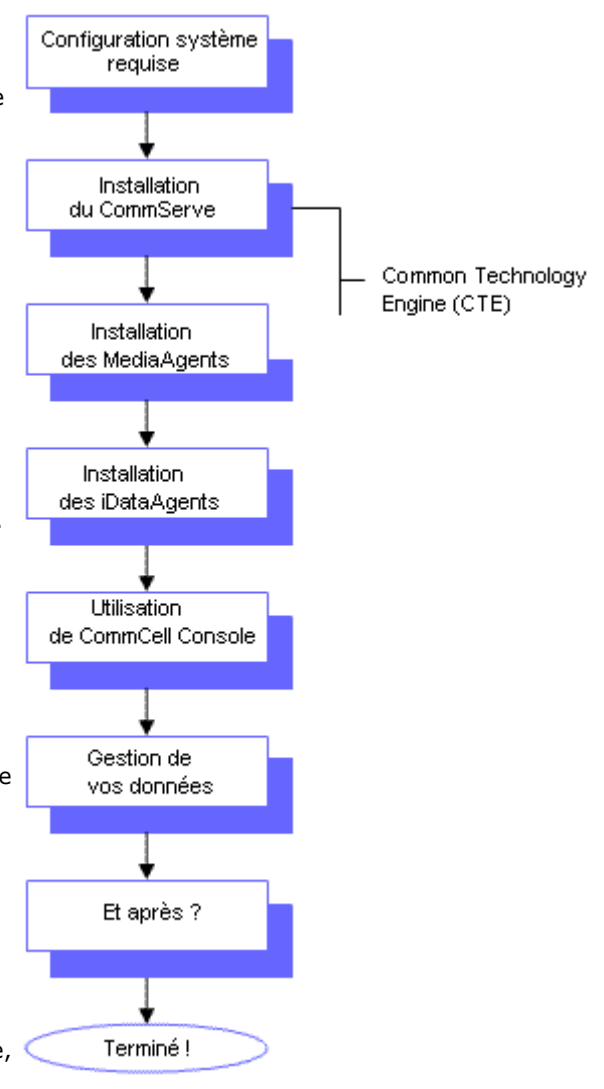

Le diagramme présenté à droite résume les principales étapes du déploiement du logiciel.

# **Utilisation de ce guide**

Les procédures présentées dans le Guide de démarrage rapide décrivent l'installation des composants serveur CommServe®, MediaAgent et *i*DataAgent pour système de fichiers sur des ordinateurs distincts (discrets) sous Windows.

Les étapes d'installation seront différentes si plusieurs composants sont installés sur un ordinateur client.

## **Sélection de plusieurs composants**

Vous pouvez sélectionner plusieurs composants lors de l'installation. Vous devrez entrer un chemin commun pour le logiciel ainsi que des paramètres spécifiques à chaque composant. Les composants sélectionnés sont ensuite installés dans la séquence correcte. Par exemple, si vous souhaitez utiliser le même ordinateur comme CommServe et MediaAgent, le programme d'installation vous demandera d'entrer tous les paramètres de configuration requis dans une session. De plus, les installations peuvent être relancées en cas d'annulation ou d'échec d'une installation. L'utilisateur peut poursuivre ou relancer l'installation.

## **Flexibilité et évolutivité**

La flexibilité du logiciel permet de gérer de nombreuses configurations pouvant être déployées pour répondre spécifiquement à des besoins de gestion des données et un environnement. Par exemple, un ordinateur peut servir à la fois de serveur CommServe® et de MediaAgent. Au fur et à mesure de la croissance de vos besoins, des MediaAgents, des bibliothèques et des clients peuvent être ajoutés.

# **Autres scénarios de déploiement**

Le logiciel prend en charge un environnement informatique hétérogène composé d'ordinateurs Windows, NetWare, Unix et Linux, pouvant être déployé selon les scénarios suivants :

- Environnements en cluster
- Clients NetWare et MediaAgents
- Clients Unix et MediaAgents
- Network Attached Storage (NAS)
- Storage Area Networks (SAN)

Pour plus d'informations sur ces composants, reportez-vous à la section **Books Online**.

# **Installation du logiciel CommServe**

Cliquez sur un lien ci-dessous pour consulter une section spécifique de l'installation du logiciel :

- Configuration requise pour l'installation
- **Checklist d'installation**
- Avant de commencer
- Procédure d'installation
	- { Mise en route
	- { Sélection des composants à installer
	- { Définition des privilèges requis
	- { Configuration de l'instance Microsoft SQL Server
	- { Configuration des autres options d'installation
	- { Configuration du pare-feu
	- { Définition des noms d'utilisateurs et des mots de passe
	- { Configuration du CommCell® Console pour l'administration Web
	- { Vérification du récapitulatif des options d'installation
	- { Planification des mises à jour automatiques
	- { Suppression des privilèges requis
	- { Installation terminée
- Après l'installation

# **Configuration requise pour l'installation**

Lors de l'installation des composants CommCell®, vous installez toujours au préalable le logiciel CommServe®. Le serveur CommServe communique avec tous les clients et MediaAgents, et coordonne les opérations (sauvegardes, restaurations, copies, migration, gestion des supports, etc.) d'un CommCell.

Une instance de base de données Microsoft SQL Server 2005 (Enterprise Edition) avec le Service Pack approprié sera automatiquement installée avec le logiciel.

Vérifiez que l'ordinateur sur lequel vous souhaitez installer le logiciel dispose de la configuration minimale requise spécifiée dans la section Configuration système - CommServe.

Si vous souhaitez installer d'autres composants simultanément, reportez-vous aux procédures correspondantes pour connaître les conditions et les étapes spécifiques à l'installation du composant. La séquence des étapes d'installation peut varier lorsque vous installez plusieurs composants.

Prenez connaissance de la configuration requise pour l'installation avant d'installer le logiciel :

## **Général**

- $\bullet$  N'installez pas le logiciel CommServe<sup>®</sup> sur un lecteur compressé.
- Fermez toutes les applications et désactivez tous les programmes qui s'exécutent automatiquement (antivirus, économiseurs d'écran et utilitaires du système d'exploitation). Certains des programmes, notamment les programmes antivirus, peuvent s'exécuter en tant que service. Arrêtez et désactivez ces services avant de commencer. Vous pourrez les activer après l'installation.
- N'installez pas le CommServe® sur un ordinateur disposant d'une base de données Microsoft Exchange Server ou Oracle.
- z Vérifiez que vous disposez du disque d'installation du logiciel approprié pour le système d'exploitation de l'ordinateur de destination.

Assurez-vous de disposer du disque d'installation du logiciel le plus récent avant de lancer l'installation du logiciel. En cas de doute, contactez le fournisseur du logiciel.

## **Pare-feu**

 $\bullet$  Si le serveur CommServe®, le MediaAgent et/ou les clients communiquent via un ou plusieurs pare-feu

bidirectionnels :

- { Vérifier que le port 8400 est autorisé à recevoir des connexions via le pare-feu.
- { En outre, une plage de ports bidirectionnels (continus ou discrets) doit également autoriser les connexions via le pare-feu.

 Pour plus d'informations sur la configuration de la plage de ports, reportez-vous à la section Configuration des ports pour un pare-feu bidirectionnel.

- Si le serveur CommServe, le MediaAgent et/ou les clients communiquent via un ou plusieurs pare-feu unidirectionnels :
	- { Identifier une plage de ports de sortie (continus ou discrets) utilisables par le logiciel.

 Pour plus d'informations sur la configuration de la plage de ports, reportez-vous à la section Configuration des ports pour un pare-feu unidirectionnel.

## **Réseau**

● Si votre ordinateur CommServe® comporte plusieurs cartes réseau et adresses IP, vérifiez le fonctionnement de tous les chemins de communication réseau. Vérifiez également que l'interface réseau à utiliser lors de l'installation du CommServe est définie comme la première carte à connecter au réseau. Pour plus d'informations sur les cartes interface réseau, reportez-vous à la section Configuration du réseau.

## **Services Terminal Server**

• Lors de l'installation des composants CommCell® à l'aide de services Terminal Server, vous devez spécifier un chemin UNC vers le programme d'installation. Lorsque vous utilisez un chemin UNC pour l'installation du logiciel CommServe, SQL doit être déjà installé et l'instance de base de données déjà configurée.

# **Checklist d'installation**

Collectez les informations suivantes avant d'installer le logiciel. Utilisez l'espace fourni pour inscrire les informations, et conservez ces informations dans votre classeur de récupération après désastre.

**1.** Dossier d'installation :

Reportez-vous à la section Sélection des composants à installer pour plus d'informations.

2. Mot de passe de l'administrateur système SQL Server :

Pour plus d'informations, reportez-vous à la section Configuration de l'instance Microsoft SQL Server.

**3.** Dossier de destination de la base de données :

Reportez-vous à la section Configuration des autres options d'installation pour plus d'informations.

- **4.** Nom d'hôte ou adresse IP du CommServe : Reportez-vous à la section Configuration des autres options d'installation pour plus d'informations.
- **5.** Chemin de récupération après désastre CommServe : Reportez-vous à la section Configuration des autres options d'installation pour plus d'informations.
	-
- **6.** Si le CommServe Server et l'ordinateur client communiquent via un pare-feu :
	- Ports du pare-feu : \_\_\_\_\_\_\_\_\_\_\_\_\_\_\_\_\_\_\_\_\_\_\_\_\_\_\_\_\_\_\_\_\_\_\_\_\_\_\_\_\_\_\_\_\_\_\_\_\_\_\_\_\_\_\_\_\_\_\_\_\_\_\_\_\_\_\_\_\_\_

Noms d'hôtes et/ou adresses IP, ainsi que les numéros de port GxCVD correspondants, des ordinateurs de l'autre côté du pare-feu :

Durée en minutes de l'intervalle

d'activité :

Nom d'hôte pour les connexions sortantes du tunnel : \_\_\_\_\_\_\_\_\_\_\_\_\_\_\_\_\_\_\_\_\_\_\_\_\_\_\_

Intervalle en secondes d'initialisation du tunnel :

Reportez-vous à la section Configuration du pare-feu pour plus d'informations.

**7.** Mot de passe du média :

Reportez-vous à la section Définition des noms d'utilisateurs et des mots de passe pour plus d'informations.

**8.** URL :\_\_\_\_\_\_\_\_\_\_\_\_\_\_\_\_\_\_\_\_\_\_\_\_\_\_\_\_\_\_\_\_\_\_\_\_\_\_\_\_\_\_\_\_\_\_\_\_\_\_\_\_\_\_\_\_\_\_\_\_\_\_\_\_\_\_\_\_\_\_\_\_\_\_\_\_

Reportez-vous à la section Configuration du CommCell<sup>®</sup> Console pour l'administration Web pour plus d'informations.

**9.** Heure et fréquence du téléchargement FTP des mises à jour automatiques :

Heure et fréquence d'installation des mises à jour automatiques :

Reportez-vous à la section Planification des mises à jour automatiques pour plus d'informations.

# **Avant de commencer**

Connectez-vous au client en tant qu'administrateur local ou en tant que membre du groupe d'administrateurs de l'ordinateur.

# **Procédure d'installation**

## **Mise en route**

**1.** Placez le disque d'installation du logiciel pour la plate-forme Windows dans le lecteur de disque.

Le programme d'installation démarre peu après.

- Si le programme d'installation ne démarre pas automatiquement :
- **·** Cliquez sur le bouton **Démarrer** de la barre des tâches Windows, puis sur **Exécuter**.
- Recherchez le lecteur de disque d'installation, sélectionnez **Setup.exe**, cliquez sur **Ouvrir**, puis sur **OK**.
- **2.** Cet écran vous permet de sélectionner la langue à utiliser lors de l'installation. Cliquez sur la flèche pointant vers le bas, sélectionnez la langue de votre choix dans la liste déroulante, puis cliquez sur **Suivant** pour continuer.
- **3.** Sélectionnez l'option d'installation du logiciel.

## **REMARQUES**

- Cet écran s'affiche uniquement lorsque la clé de registre bAllow32BitInstallOn64Bit a été créée et activée sur cet ordinateur.
- **4.** Sélectionnez l'option d'installation du logiciel sur cet ordinateur.

#### **REMARQUES**

- Les options affichées à l'écran varient selon l'ordinateur sur lequel le logiciel est installé.
- **5.** Lisez l'écran de bienvenue.

Cliquez sur **Suivant** pour continuer si aucune autre application n'est en cours d'exécution.

**6.** Lisez l'avertissement concernant les programmes antivirus.

Cliquez sur **OK** pour continuer si les programmes antivirus sont

désactivés.

**7.** Lisez du contrat de licence, puis sélectionnez **J'accepte les termes du contrat de licence**.

Cliquez sur **Suivant** pour continuer.

### **Sélection des composants à installer**

**8.** Sélectionnez le ou les composants à installer.

#### **REMARQUES**

- Votre écran peut paraître différent de l'exemple.
- Les composants qui ont déjà été installés ou qui ne peuvent pas être installés s'afficheront en grisé. Passez le curseur sur le composant pour plus de détails.
- z Le champ **Clés de registre spéciales utilisées** est activé lorsque les clés de registre GalaxyInstallerFlags ont été activées sur cet ordinateur. Passez le curseur sur le champ pour visualiser les clés définies et leurs valeurs. Pour plus d'informations, reportez-vous à la section Clés de registre.

Cliquez sur **Suivant** pour continuer.

Pour installer le logiciel CommServe, développez le dossier Modules CommServe et sélectionnez l'option suivante :

 $\bullet$  CommServe

CommCell Console sera sélectionné par défaut. CommCell Console pour JAVA figure dans le dossier CommCell Console.

**9.** Cliquez sur **OUI** pour installer le package Microsoft .NET Framework.

## **REMARQUES**

- Suivez les instructions qui s'affichent à l'écran pour installer le package Microsoft .NET Framework.
- · Si vous êtes invité(e) à installer le Service Pack pour Microsoft .NET Framework, cliquez sur **Oui**.
- Cette invite ne s'affiche que lorsque Microsoft .NET Framework n'est pas installé.
- Une fois Microsoft .NET Framework installé, le logiciel installe automatiquement le package Microsoft Visual J# 2.0.

## **Définition des privilèges requis**

**10.** Cliquez sur **Oui** afin de configurer les privilèges requis pour le groupe d'administrateurs local.

- Cette option apparaîtra uniquement si le compte d'utilisateur Windows utilisé pour installer le logiciel ne dispose pas des droits d'administrateur requis (par exemple, si le système d'exploitation vient d'être installé).
- **Si vous cliquez sur Oui, le programme d'installation**

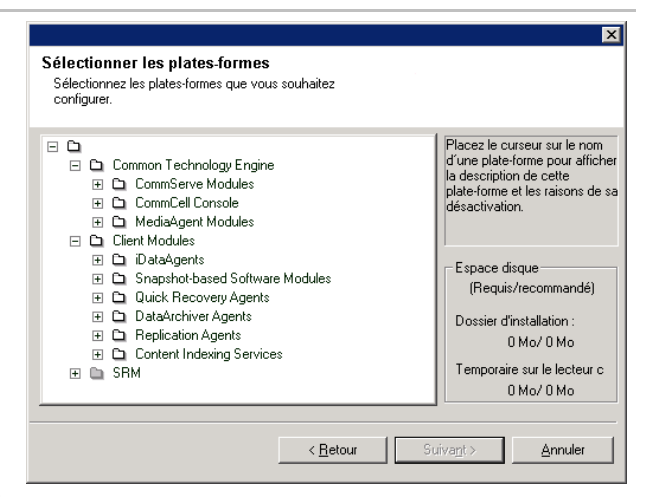

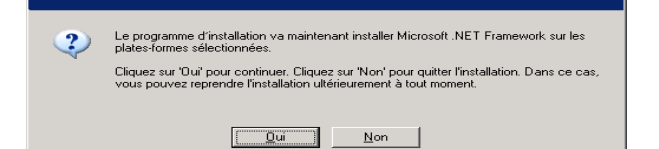

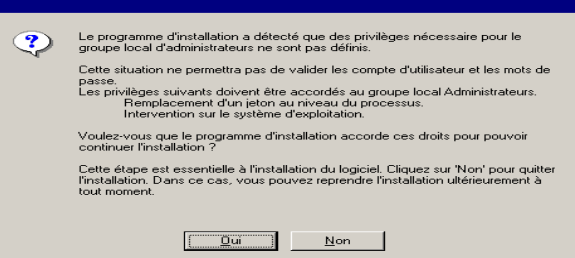

affectera automatiquement les droits requis à votre compte. Vous serez invité à vous déconnecter et à vous reconnecter pour continuer l'installation.

- **Si vous cliquez sur Non, l'installation sera interrompue.**
- À la fin de l'installation, vous devrez décider si vous souhaitez révoquer ces privilèges.

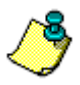

Le programme d'installation vérifie que votre compte d'utilisateur Windows dispose des droits requis suivants sur le système d'exploitation :

- Droit d'augmenter les quotas (cette procédure s'appelle Ajuster les quotas de mémoire pour un processus sous Windows Server 2003).
- z Droit d'agir comme une partie du système d'exploitation.
- Droit de remplacer un jeton de niveau processus.

## **Configuration de l'instance Microsoft SQL Server**

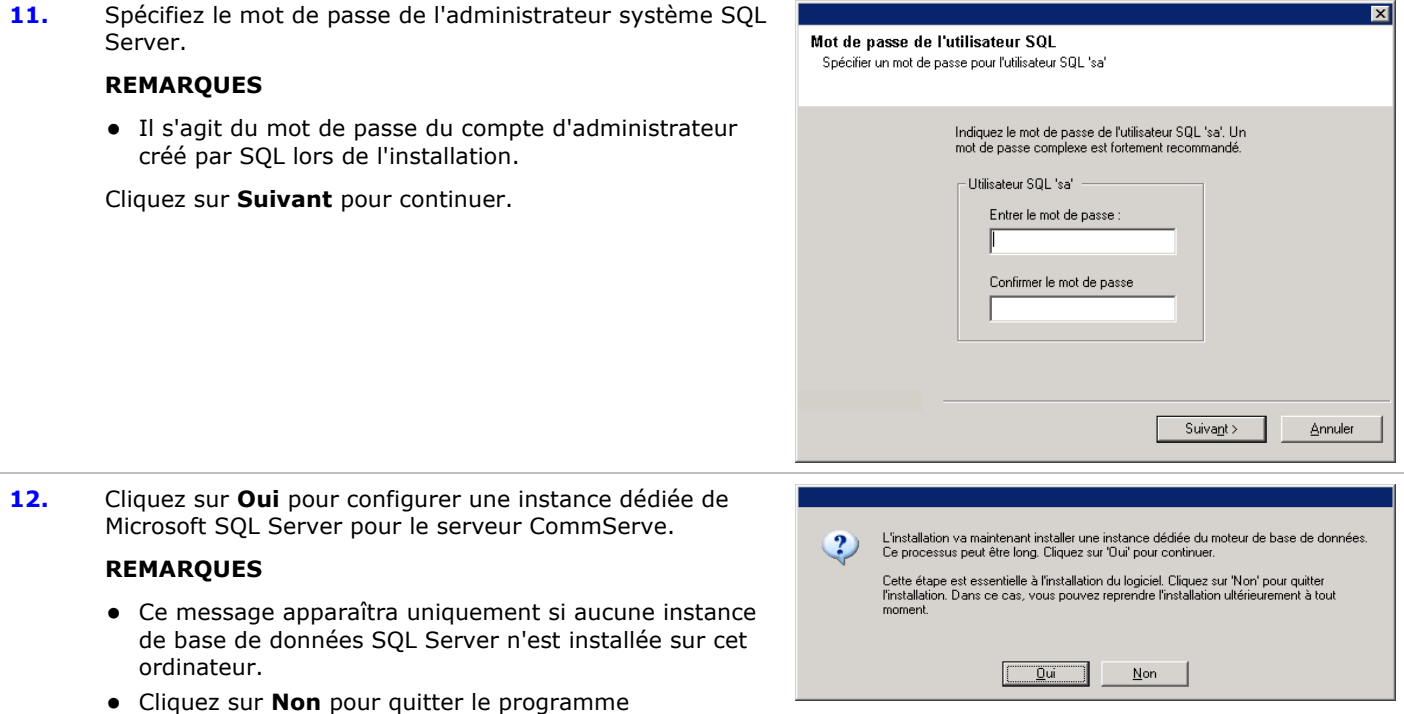

**13.** Entrez le chemin d'installation pour le moteur de base de données.

## **REMARQUES**

d'installation.

- Il s'agit de l'emplacement où vous souhaitez installer les bases de données système Microsoft SQL Server.
- Si vous souhaitez effectuer des sauvegardes VSS sur l'ordinateur CommServe, il est recommandé de ne pas installer la base de données CommServe sur le lecteur système. Les restaurations VSS risquent d'entraîner des problèmes de restauration d'état système.

Cliquez sur **Parcourir** pour modifier les répertoires.

Cliquez sur **Suivant** pour continuer.

Le programme installe l'instance de base de données.

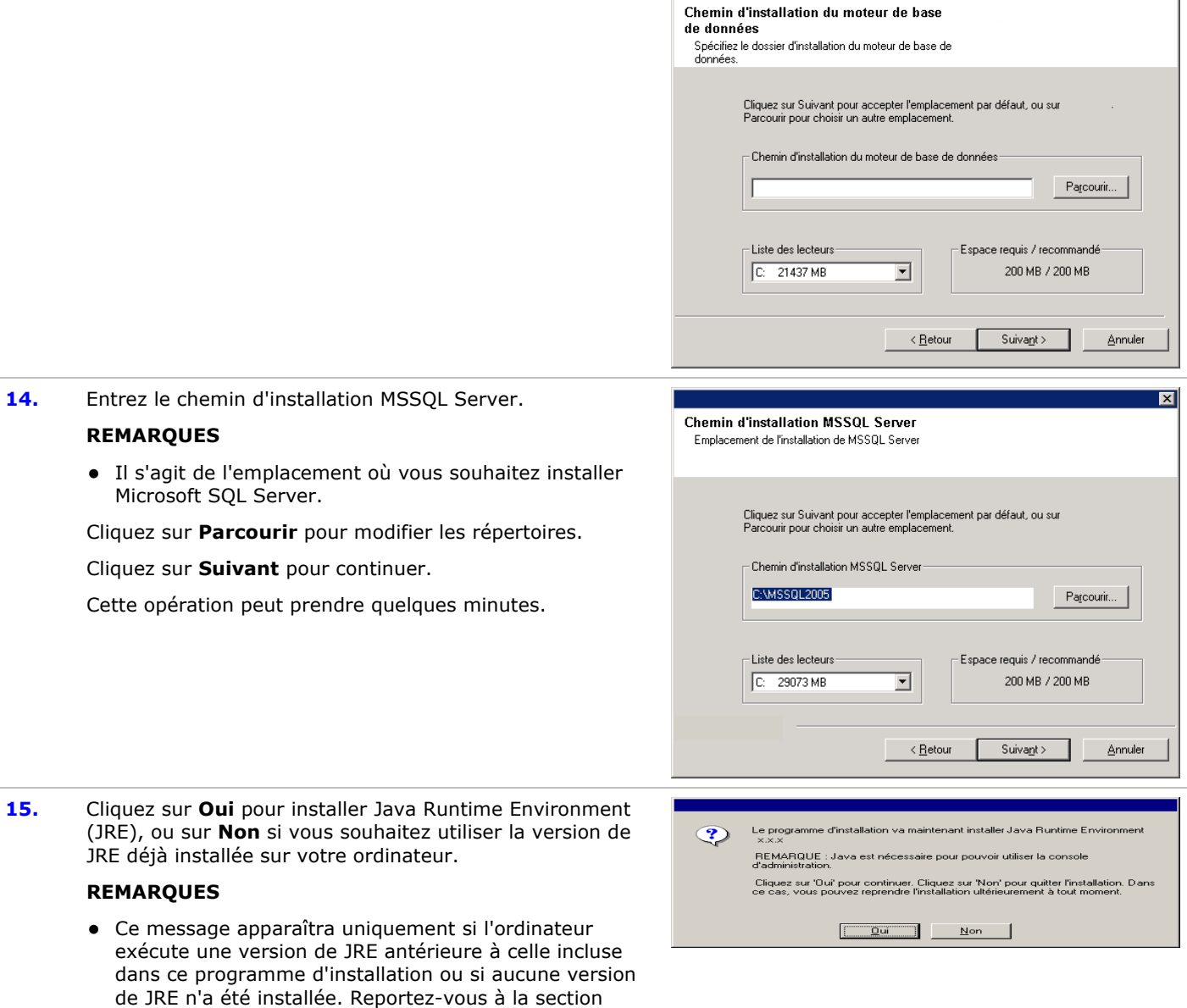

 $\overline{\mathbf{z}}$ 

# **Configuration des autres options d'installation**

**16.** Spécifiez l'emplacement où vous souhaitez installer le logiciel.

d'informations sur les versions de JRE.

# **REMARQUES**

- z N'installez pas le logiciel sur un lecteur réseau mappé.
- N'utilisez pas les caractères suivants lorsque vous spécifiez le chemin de destination :  $/$  : \* ? " < > |

Configuration requise - CommServe pour plus

Nous vous recommandons d'utiliser uniquement des caractères alphanumériques.

• Si vous souhaitez installer d'autres composants sur cet

ordinateur, le répertoire d'installation sélectionné sera automatiquement utilisé pour ces logiciels.

- · Si un composant a déjà été installé, cet écran risque de ne pas apparaître et le programme d'installation utilise alors le même répertoire d'installation spécifié précédemment.
- Si vous envisagez d'utiliser la Sauvegarde de capture pour *i*DataAgent pour système de fichiers Windows, l'agent doit être installé sur un lecteur non système et non sur un volume classeur.

Cliquez sur **Parcourir** pour modifier les répertoires.

Cliquez sur **Suivant** pour continuer.

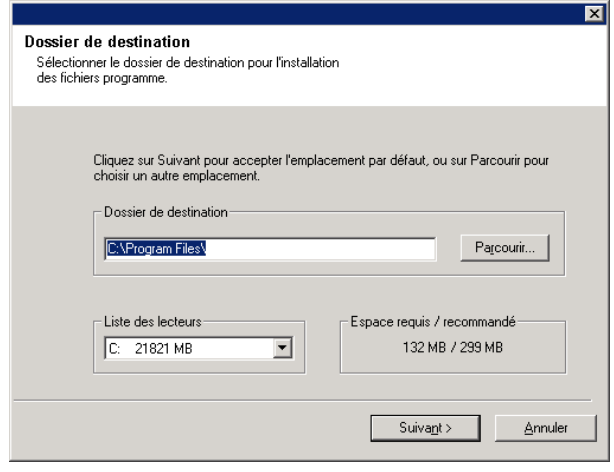

## **Configuration du pare-feu**

- **17.** Sélectionnez l'une des options suivantes :
	- Si ce client communique avec le serveur CommServe et/ou le MediaAgent via un pare-feu, sélectionnez **Oui, je souhaite configurer les services de pare-feu**, puis cliquez sur **Suivant** pour continuer. Passez à l'étape suivante.
	- Si aucune configuration du pare-feu n'est requise, cliquez sur **Non, je ne souhaite pas configurer les services de pare-feu**, puis sur **Suivant** pour continuer. Passez à la section suivante.

#### **REMARQUES**

- Plusieurs profils peuvent être présents dans les systèmes d'exploitation tels que Windows 2008 et Windows Vista. Lorsque vous sélectionnez **Non** pour configurer les services de pare-feu, assurez-vous que les paramètres de pare-feu ne soient pas activés dans le(s) profil(s).
- Si le système détecte des paramètres de pare-feu dans le(s) profil(s), choisissez l'une des options suivantes :
	- { **Désactiver le pare-feu pour TOUS les profils** : utilisez cette option avec précaution car les paramètres de pare-feu seront désactivés dans tous les profils. Un redémarrage du système est nécessaire ; l'installation reprend automatiquement après le redémarrage.
	- { **Non, le pare-feu n'est pas activé** : sélectionnez cette option si vos paramètres de pare-feu autorisent une communication avec l'ordinateur CommServe. Cliquez sur Retour pour configurer les services du

pare-feu.

**18.** Cliquez sur l'option **Spécifier une liste d'ordinateurs à travers le pare-feu** et fournissez la liste des hôtes séparés de cet ordinateur par un pare-feu. Assurez-vous d'indiquer correctement si le pare-feu autorise une communication bidirectionnelle (sur une plage de ports limitée) ou unidirectionnelle (un seul hôte distant étant capable d'établir des connexions à cet ordinateur ou vice

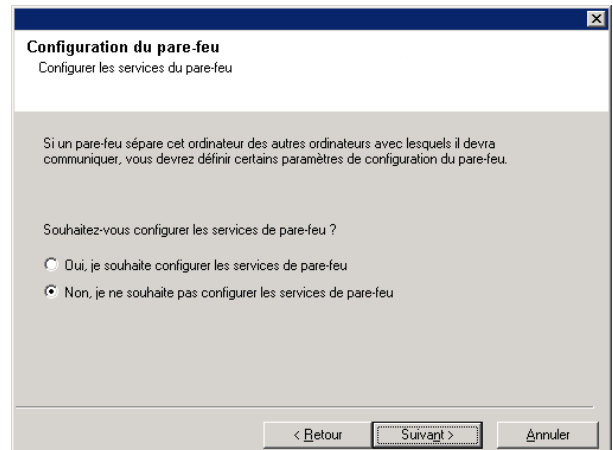

versa).

Pour tous les pare-feu unidirectionnels autorisant des connexions entrantes et sortantes sans filtrage de port supplémentaire, ignorez cette étape.

Cliquez sur **Suivant** pour continuer.

#### **REMARQUES**

- Tenez compte des points suivants :
	- { Sur le serveur CommServe, cette liste doit inclure tous les MediaAgents et clients présents de l'autre côté du pare-feu.
	- { Sur les MediaAgents/clients, cette liste doit inclure l'ordinateur CommServe et les autres clients/MediaAgents de l'autre côté du pare-feu avec lesquels les communications seront établies.
- Pour chaque ordinateur à configurer et situé de l'autre côté du pare-feu, choisissez le type de configuration de pare-feu en fonction des paramètres de pare-feu de votre environnement. Choisissez les options suivantes :
	- { Cliquez sur **Pare-feu bidirectionnel** si vous pouvez ouvrir certains ports en tant que ports bidirectionnels.
	- { Cliquez sur **Pare-feu unidirectionnel ; l'hôte est accessible depuis cet ordinateur** sur l'ordinateur placé du côté sécurisé du pare-feu.
	- { Cliquez sur **Pare-feu unidirectionnel ; l'hôte n'est PAS accessible depuis cet ordinateur** sur l'ordinateur placé du côté public/DMZ du pare-feu.
- Si vous souhaitez communiquer avec des ordinateurs d'un environnement en cluster, veillez à ajouter le nom d'hôte/l'adresse IP de tous les nœuds physiques (même si aucun composant CommCell n'a été installé), ainsi que de tous les nœuds virtuels (dans lesquels des composants CommCell ont été installés).
- z Entrez le nom d'hôte ou l'adresse IP et le numéro de port GxCVD du nom d'hôte, puis cliquez sur **Ajouter** pour ajouter ces informations à la liste des noms d'hôtes et des adresses IP.
- **19.** Cliquez sur l'option **Spécifier la liste des ports ouverts restreints** et fournissez une plage de ports. Entrez les plages de ports de début et de fin, puis cliquez sur **Ajouter** pour les ajouter à la liste des ports ouverts. Répétez l'opération si nécessaire.

Si le pare-feu qui sépare cet ordinateur des autres autorise des connexions entrantes, mais que ces connexions ne peuvent être établies que sur un ensemble de ports limité, configurez ici la plage de ports appropriée. Dans tous les autres cas, ignorez cette étape.

Notez que si vous ne spécifiez pas de nom(s) d'hôte et de numéro(s) de port, les services du pare-feu ne seront pas configurés.

#### **REMARQUES**

· De façon générale, dans un pare-feu bidirectionnel, les ports ouverts doivent être indiqués pour tous les ordinateurs. Dans un pare-feu unidirectionnel, les ports

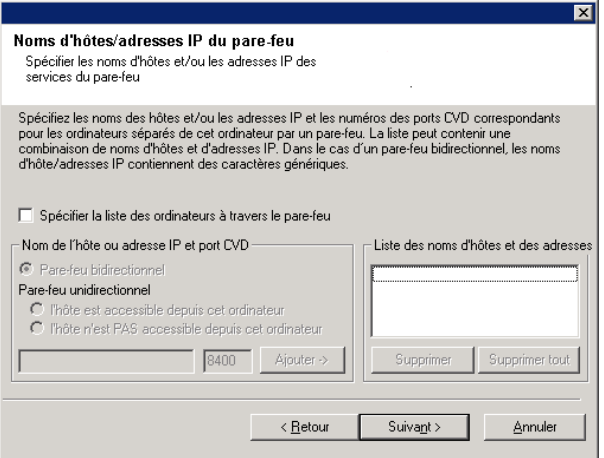

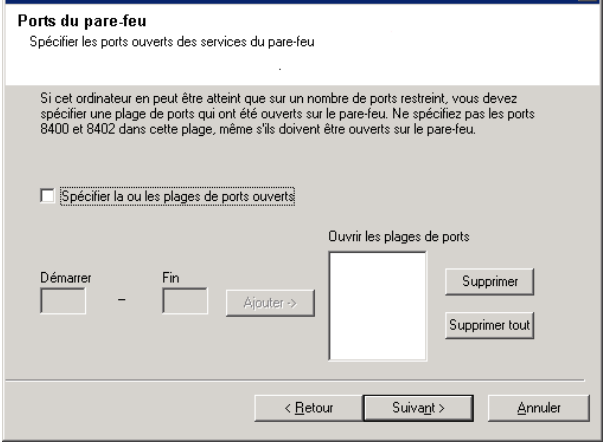

doivent être spécifiés sur les ordinateurs du côté ouvert s'ils sont ouverts de façon limitée. Notez que les plages de ports ne sont pas obligatoires pour les ordinateurs entièrement renfermés dans le pare-feu unidirectionnel. Par exemple, c'est le cas des ordinateurs portables configurés en tant que clients dans l'Agent de sauvegarde de la station de travail.

• Dans un environnement en cluster, assurez-vous que les ports du pare-feu spécifiés ici soient ouverts à la communication sur tous les nœuds physiques et virtuels.

#### Cliquez sur **Suivant** pour continuer.

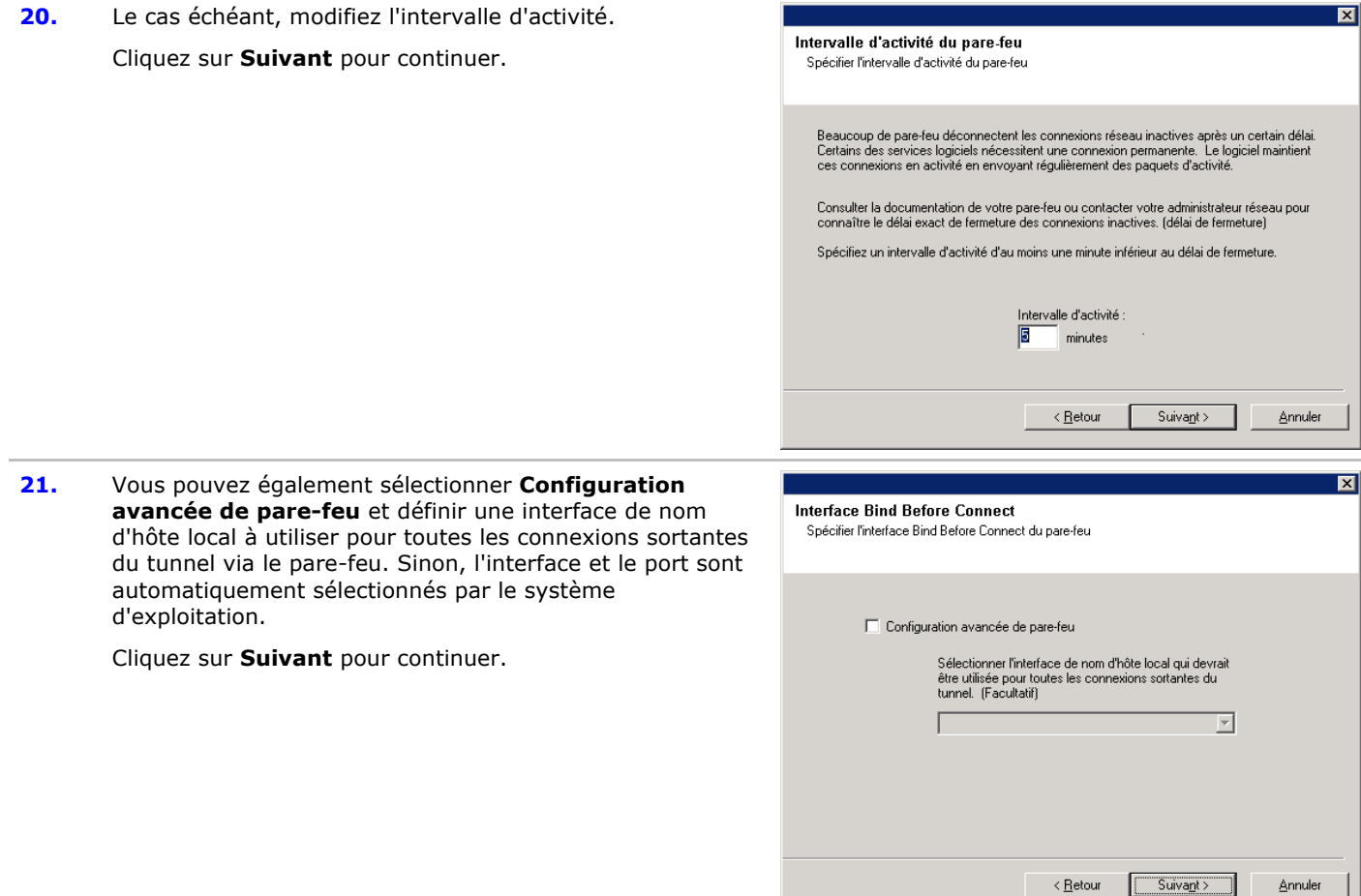

**22.** Le cas échéant, modifiez l'intervalle d'initialisation du tunnel.

Cliquez sur **Suivant** pour continuer.

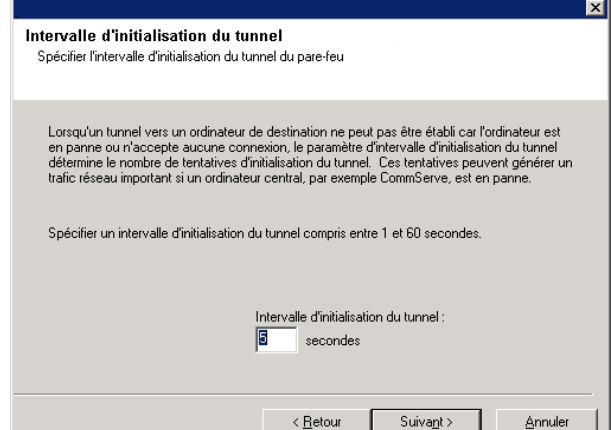

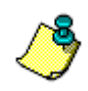

Si aucun des messages de configuration de pare-feu ci-dessus ne s'affiche, vous devez configurer la communication via les pare-feu à l'aide de l'**Assistant de configuration du pare-feu** avant d'effectuer une opération sur cet ordinateur. (Reportez-vous à la section Configuration ou modification des paramètres du pare-feu sur des ordinateurs Windows pour obtenir des instructions détaillées sur l'utilisation de l'Assistant de configuration du pare-feu.)

**23.** Spécifiez l'emplacement de la base de données CommServe.

## **REMARQUES**

- Ne choisissez pas un lecteur réseau mappé.
- Vous pouvez accepter l'option par défaut ou sélectionner un autre emplacement sur le lecteur de disque local. Vous devez cependant vérifier que ce lecteur dispose d'au moins 1 Go d'espace libre.
- Le chemin du répertoire sélectionné ne doit pas être situé sur un lecteur FAT. Un lecteur FAT ne peut pas être utilisé comme emplacement de cette base de données car il ne permet pas de générer un fichier sparse temporaire lors de la création du cliché de capture de base de données, ce qui est nécessaire à la vérification des données.
- Si l'espace disponible dans le répertoire de la base de données des métadonnées est insuffisant, spécifiez un chemin qui n'est pas associé à une autre application.

Cliquez sur **Parcourir** pour modifier les répertoires.

Cliquez sur **Suivant** pour continuer.

**24.** Entrez le **nom de client CommServe** et le **nom d'hôte CommServe**.

- Le nom du client CommServe représente le nom de l'ordinateur. Ce champ est renseigné automatiquement.
- Le nom d'hôte CommServe représente le nom d'interface réseau TCP/IP de l'ordinateur CommServe. Ce champ est automatiquement rempli.
- z N'utilisez pas les caractères suivants dans le nom de client CommServe ou le nom d'hôte CommServe : \|`~!@#\$%^&\*()+=<>/?,[]{}:;'"

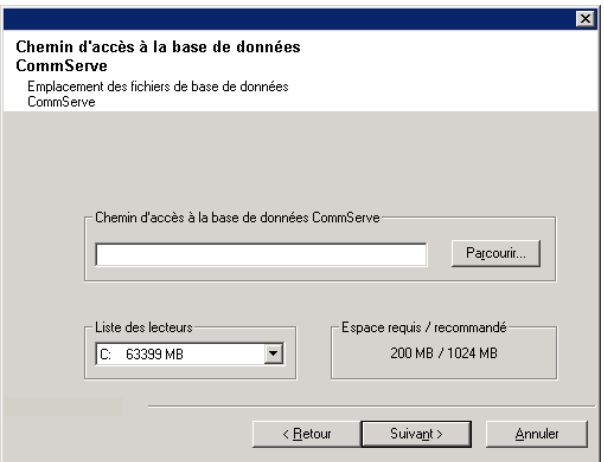

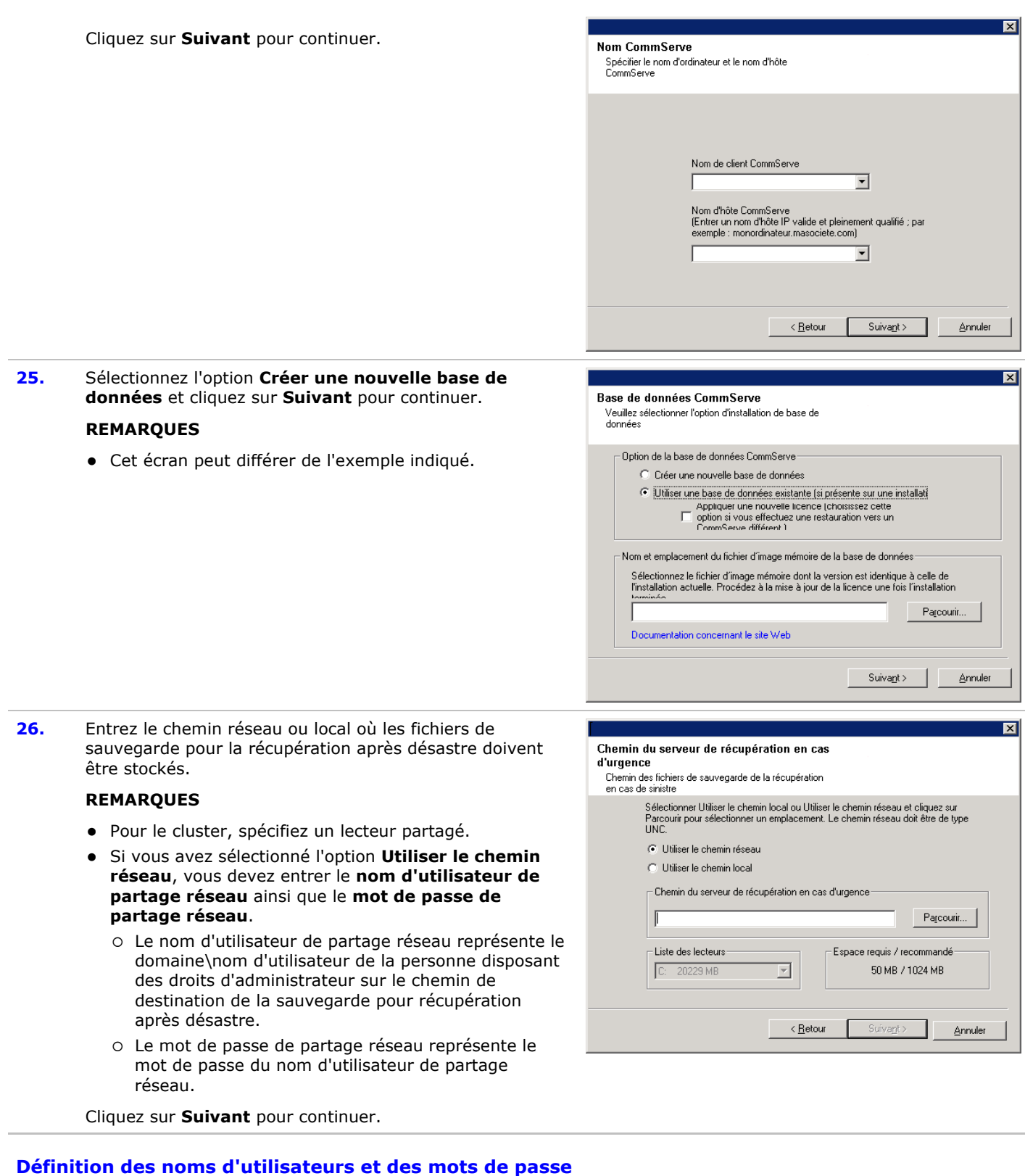

**27.** Entrez le **nom d'utilisateur CommCell** et le **mot de passe CommCell**.

## **REMARQUES**

• Le nom d'utilisateur et le mot de passe CommCell seront utilisés par l'administrateur pour se connecter à CommCell Console. Cet utilisateur est automatiquement créé lors de l'installation et dispose par défaut de tous les droits nécessaires à l'exécution de toutes les fonctionnalités. Une fois le logiciel installé, il est possible de créer d'autres utilisateurs CommCell disposant des mêmes droits de sécurité ou de droits inférieurs.

Cliquez sur **Suivant** pour continuer.

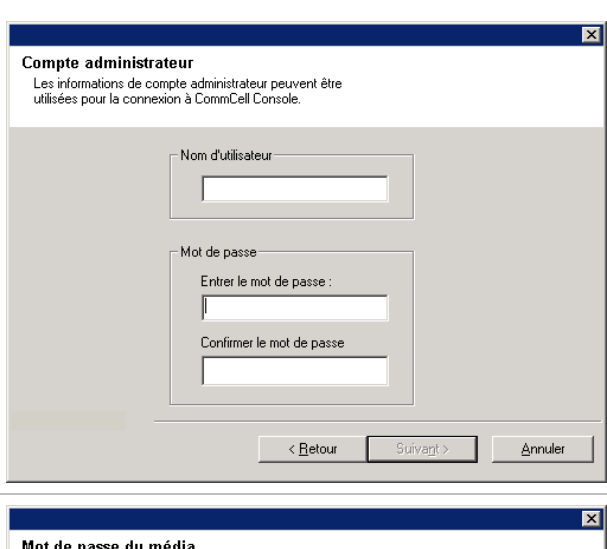

# **28.** Entrez et confirmez le **mot de passe du média**.

# **REMARQUES**

- Ce mot de passe sert à empêcher tout accès non autorisé aux données à partir du média utilisé par le système.
- · Si vous choisissez de protéger par mot de passe vos médias, vous devez impérativement enregistrer ce m de passe. Dans certains scénarios de récupération après désastre, vous devrez éventuellement lire vos données sauvegardées directement à partir du média de sauvegarde (à l'aide de Media Explorer, par exemple). Ce mot de passe sera requis pour accéder directement au média.

Cliquez sur **Suivant** pour continuer.

**29.** Spécifiez les informations suivantes, puis cliquez sur **Suivant** pour continuer :

> • Entrez l'emplacement du répertoire de résultats des tâches du client, ou cliquez sur **Parcourir**.

# **REMARQUES**

• L'agent utilise ce répertoire pour stocker le résultat de opérations de restauration et de sauvegarde du client.

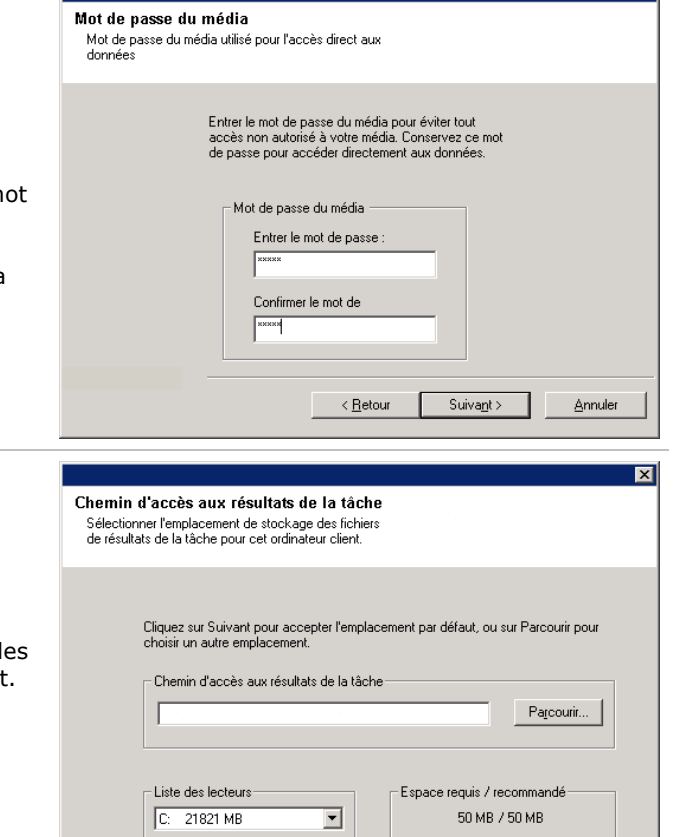

< Retour

Suivant >

Annuler

# **Configuration du CommCell® Console pour l'administration Web**

**30.** Cliquez sur **Oui** afin de configurer CommCell Console pour l'administration Web, ou sur **Non** pour continuer sans configurer CommCell Console pour l'administration Web.

### **REMARQUES**

• Le service Internet Information Server (IIS) doit être

installé sur cet ordinateur afin de configurer l'administration Web.

- La configuration de cet ordinateur pour l'administration Web vous permet de :
	- { Accéder à CommCell Console et Books Online depuis un ordinateur distant à l'aide d'un navigateur Web.
	- { Afficher les rapports CommCell à l'aide d'un navigateur Web.
	- { Accéder à Books Online en cliquant sur le bouton Aide (icône ?) dans CommCell Console.
- **31.** Entrez le nom (ou conserve Web que vous souha Console.

#### **REMARQUES**

**REMARQUES**

les mises à jour.

 $\bullet$  Les mises à jour suivant :  $<sub>i</sub>$ nstallation</sub>

 $\bullet$  Si l'alias existe de l'alias est déjà en pour écraser l'alia

Cliquez sur **Suivant** 

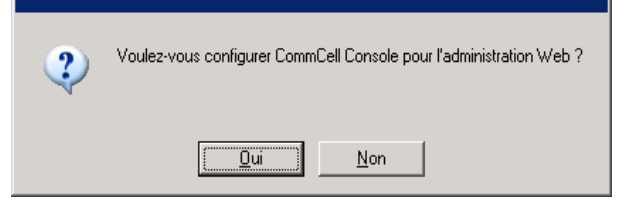

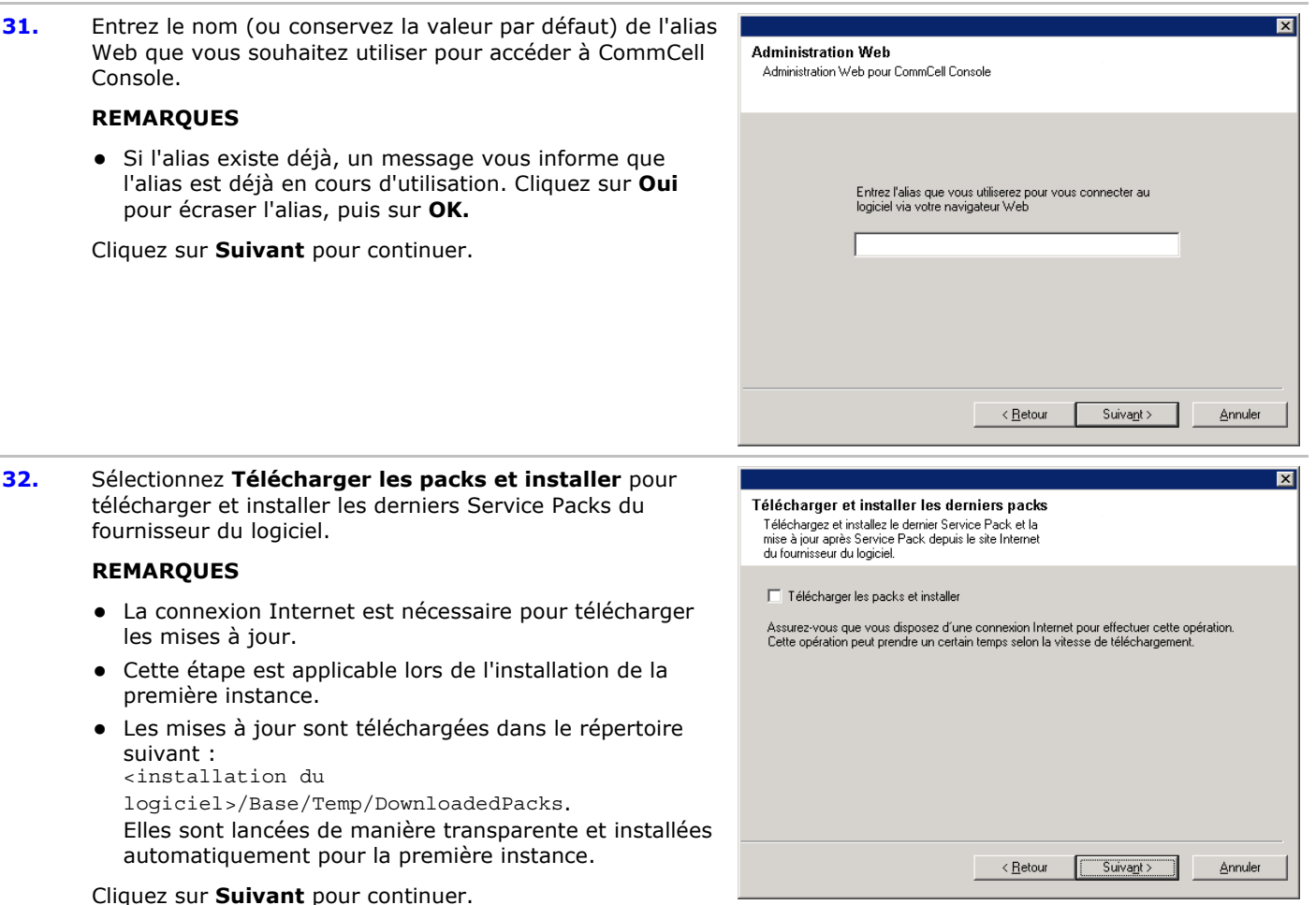

# **Vérification du récapitulatif des options d'installation**

**33.** Vérifiez le récapitulatif des options sélectionnées.

#### **REMARQUES**

**•** Le *récapitulatif* qui s'affiche doit consigner les composants que vous avez sélectionnés pour l'installation. Il peut paraître différent de l'exemple.

Cliquez sur **Suivant** pour continuer, ou sur **Retour** pour modifier les options.

Le programme d'installation copie alors le logiciel sur l'ordinateur. Cette opération peut prendre quelques

minutes.

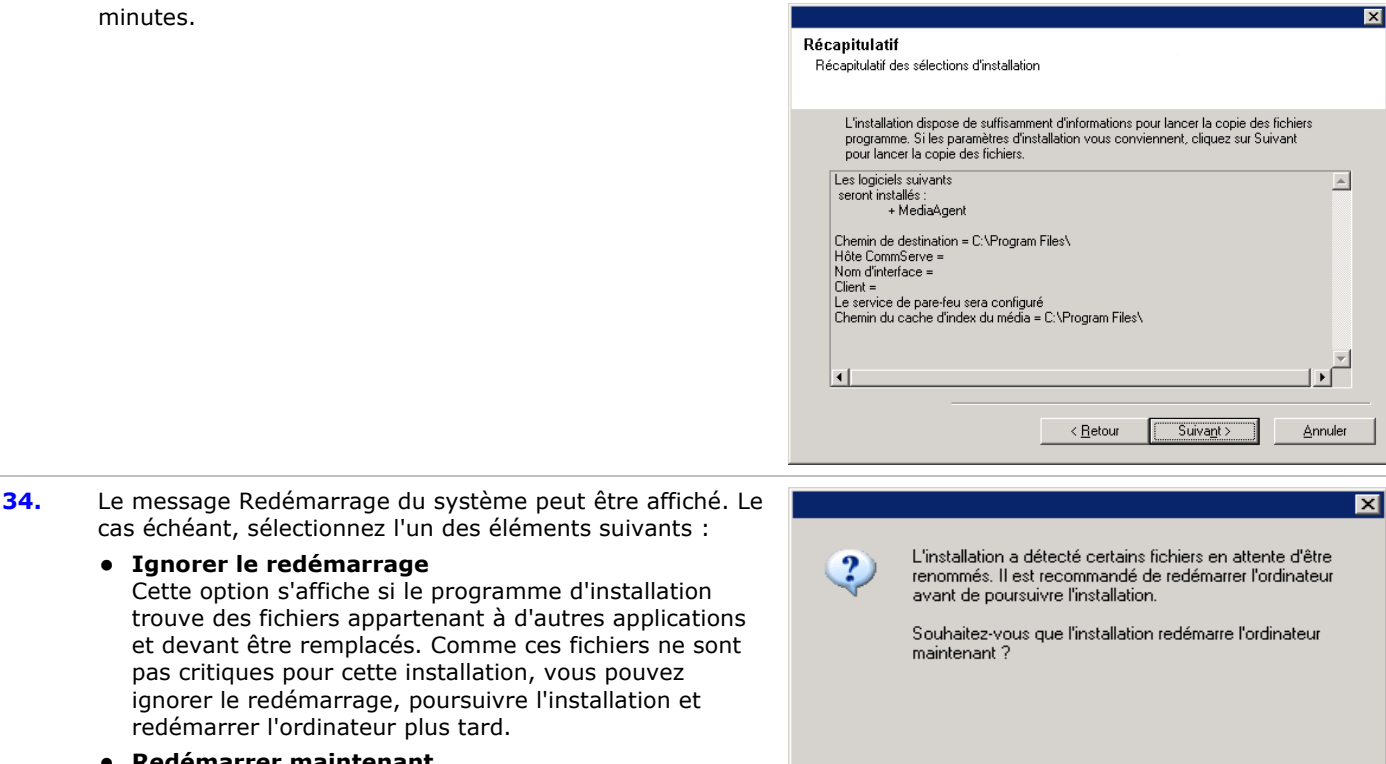

redémarrer l'ordinateur plus tard. z **Redémarrer maintenant**  Si cette option s'affiche sans l'option **Ignorer le redémarrage**, le programme d'installation a trouvé les fichiers requis par le logiciel et qui doivent être remplacés. Si l'option **Redémarrer maintenant** est affichée sans l'option **Ignorer le redémarrage**, redémarrez l'ordinateur. Le programme d'installation se poursuivra automatiquement après le redémarrage.

cas échéant, sélectionnez l'un des éléments suivants :

Cette option s'affiche si le programme d'installation

pas critiques pour cette installation, vous pouvez ignorer le redémarrage, poursuivre l'installation et

**• Ignorer le redémarrage** 

z **Quitter l'installation**  Si vous souhaitez quitter le programme d'installation, cliquez sur **Quitter l'installation**.

# **Planification des mises à jour automatiques**

**35.** Le cas échéant, sélectionnez cette option pour planifier un téléchargement FTP automatique des mises à jour du logiciel.

#### **REMARQUES**

- La planification des mises à jour automatiques permet de télécharger automatiquement les mises à jour de façon ponctuelle ou hebdomadaire.
- Si vous ne sélectionnez pas cette option, vous pourrez planifier ces mises à jour ultérieurement à partir de CommCell Console.

Cliquez sur **Suivant** pour continuer.

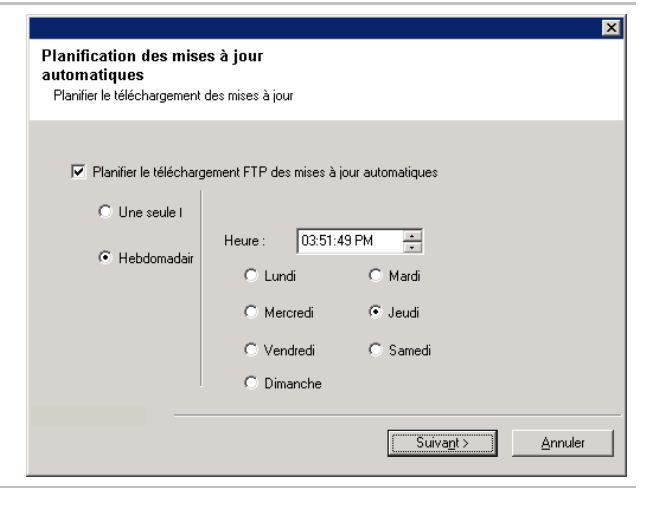

**Kedémarrer** 

<u>maintenant</u>

Quitter l'installation

Ignorer le

redémarrage

**36.** Le cas échéant, spécifiez le chemin où vous souhaitez stocker les fichiers de mise à jour à télécharger depuis le site FTP.

#### **REMARQUES**

z Ce message apparaîtra uniquement si l'option **Planifier le téléchargement FTP des mises à jour automatiques** a été activée.

Cliquez sur **Suivant** pour continuer.

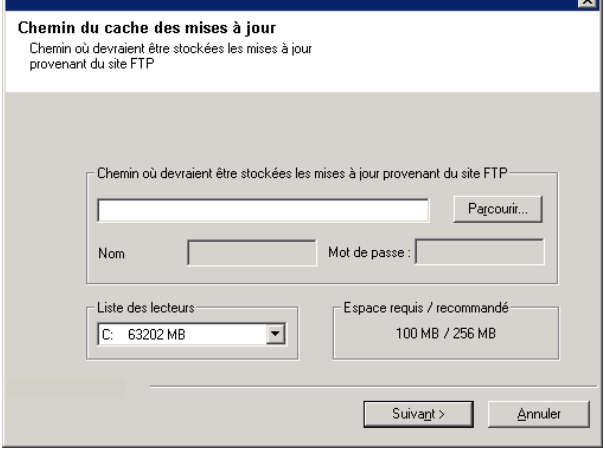

 $05:46:35$ 

÷

C: Mardi

 $\mathbb C$  Jeudi

 $C$  Samedi

 $Suivan$ 

Planification de l'installation des mises à

Planifier l'installation des mises à jour automatiques

√ Planifier l'installation des mises à jour automatiques

Heure:

C Lundi

C. Mercredi

 $\subseteq$  Nendred

 $\circ$  Dimanche

iour

C Une seule fois

C Hebdomadaire

 $\overline{\mathbf{x}}$ 

Annuler

**37.** Le cas échéant, sélectionnez cette option pour planifier une installation automatique des mises à jour du logiciel.

## **REMARQUES**

- La planification de l'installation des mises à jour permet d'installer automatiquement les mises à jour nécessaires sur l'ordinateur de façon ponctuelle ou hebdomadaire. Si vous ne sélectionnez pas cette option, vous pourrez planifier ces mises à jour ultérieurement à partir de CommCell Console.
- Pour éviter tout conflit, ne planifiez pas l'installation automatique des mises à jours logicielles au même moment que le téléchargement automatique de mises à jours logicielles.
- z Vous serez invité à redémarrer l'ordinateur avant de redémarrer les services.
- · Si un composant a déjà été installé, cet écran n'apparaîtra pas et le programme d'installation utilisera la même option que spécifiée précédemment.

Cliquez sur **Suivant** pour continuer.

## **Suppression des privilèges requis**

**38.** Cliquez sur **Oui** pour supprimer les privilèges attribués auparavant par le programme d'installation. Si vous ne souhaitez pas les supprimer, cliquez sur **Non**.

#### **REMARQUES**

• Cette option s'affichera uniquement si vous avez été invité à attribuer les privilèges auparavant pendant l'installation.

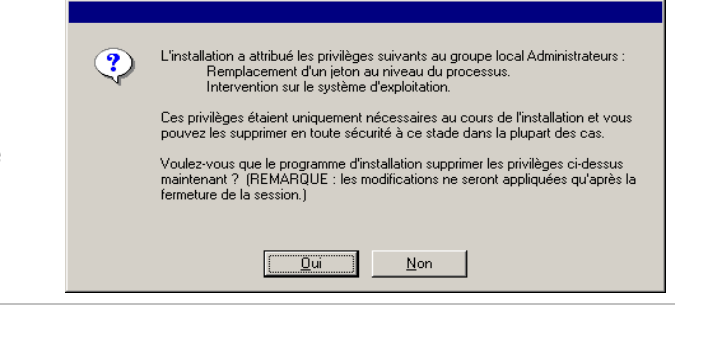

## **Installation terminée**

**39.** La configuration affiche les composants installés.

## **REMARQUES**

z Le message **Installation terminée** affiché à l'écran indique les composants que vous avez installés et peut paraître différent de l'exemple.

- Si vous installez un agent lorsque CommCell Console est en cours d'exécution, vous devez actualiser CommCell Console (touche F5) pour afficher les nouveaux agents.
- **•** Si le bouton Redémarrer maintenant s'affiche, assurez-vous de redémarrer l'ordinateur avant d'effectuer tout autre opération.

Cliquez sur **Terminer** pour fermer le programme d'installation.

L'installation est maintenant terminée.

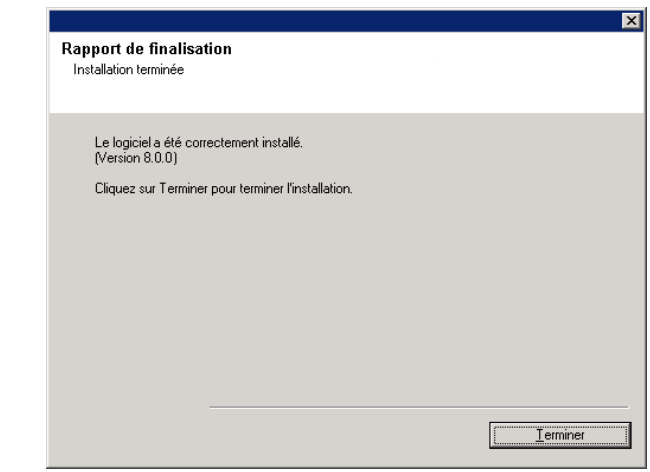

# **Après l'installation**

## **Général**

- Si vous disposez d'une licence permanente, ouvrez le CommCell Console et appliquez la licence. Consultez la section Mise à jour de la licence pour obtenir des instructions détaillées.
- Installez les mises à jour post-lancement ou les Service Packs qui ont été diffusés après le lancement du logiciel. Vous pouvez également activer les mises à jour automatiques afin d'installer rapidement et facilement les mises à jour dans la console CommCell®.
- Après avoir installé le logiciel CommServe® ou MediaAgent, ce dernier apparaîtra en temps qu'ordinateur client dans le navigateur CommCell de l'ordinateur hôte. L'icône d'alerte précédant l'ordinateur client CommServe ou MediaAgent dans la console CommCell indique que l'agent doit être installé sur cet ordinateur pour que ce dernier puisse être utilisé comme client.

## **Moteur de base de données**

● Après l'installation du logiciel CommServe®, l'instance de base de données nécessite des paramètres SQL Server spécifiques :

Dans l'onglet **Mémoire**, la mémoire maximale configurée de façon dynamique doit représenter 50% de la mémoire physique disponible sur la machine CommServe. L'onglet **Mémoire**, qui apparaît dans l'écran **Propriétés** de l'instance de base de données, est accessible depuis SQL Enterprise Manager.

## **CommCell Console**

• Sur les ordinateurs Windows 2000, si vous souhaitez exécuter CommCell Console en tant qu'application Web distante, vous devez redémarrer manuellement les services IIS sur l'ordinateur avant de lancer CommCell Console à partir d'un ordinateur distant.

# **Installation du MediaAgent - Windows**

Cliquez sur un lien ci-dessous pour consulter une section spécifique de l'installation du logiciel :

- Configuration requise pour l'installation
- **Checklist d'installation**
- Avant de commencer
- Procédure d'installation
	- { Mise en route
	- { Sélection des composants à installer
	- { Configuration du pare-feu
	- { Configuration des autres options d'installation
	- { Cache d'index
	- { Sélection du groupe de clients
	- { Vérification du récapitulatif des options d'installation
	- { Planification des mises à jour automatiques
	- { Installation des nœuds en cluster restants
	- { Installation terminée
- **•** Après l'installation

# **Configuration requise pour l'installation**

Le MediaAgent Windows est installé sur un ordinateur disposant de la configuration système minimale spécifiée dans la section Configuration requise - MediaAgent.

La procédure suivante décrit les étapes nécessaires à l'installation du MediaAgent Windows. Si vous souhaitez installer plusieurs composants simultanément, reportez-vous aux procédures correspondantes pour connaître les conditions et les étapes spécifiques à l'installation du composant.

Prenez connaissance de la configuration requise pour l'installation avant d'installer le logiciel :

## **Général**

- Le MediaAgent peut être installé uniquement après l'installation du logiciel CommServe®. Notez également que l'installation du MediaAgent nécessite l'exécution du logiciel CommServe® (mais pas nécessairement sur le même ordinateur).
- z Cette version du logiciel est destinée à l'installation d'un CommCell avec le CommServe Server version 8.0.0.
- Vérifiez que vous disposez d'une licence disponible sur le CommServe pour le MediaAgent. De même, si vous souhaitez installer le serveur distant NDMP, vérifiez que vous disposez d'une licence appropriée.
- z N'installez pas le MediaAgent sur un lecteur compressé.
- Fermez toutes les applications et désactivez tous les programmes qui s'exécutent automatiquement (antivirus, économiseurs d'écran et utilitaires du système d'exploitation). Certains des programmes, notamment les programmes antivirus, peuvent s'exécuter en tant que service. Arrêtez et désactivez ces services avant de commencer. Vous pourrez les activer après l'installation.
- z Vérifiez que le compte qui exécute le **service de communication CommVault (GxCVD)** dispose d'un accès total à tous les fichiers et dossiers sur les disques où les sauvegardes seront effectuées. Par défaut, l'*i*DataAgent utilise le compte Système, qui doit avoir accès à tous les objets sur le client.
- z Vérifiez que vous disposez du disque d'installation du logiciel approprié pour le système d'exploitation de l'ordinateur de destination.

Assurez-vous de disposer du disque d'installation du logiciel le plus récent avant de lancer l'installation du logiciel. En cas de doute, contactez le fournisseur du logiciel.

## **Réseau**

• Si votre ordinateur MediaAgent comporte plusieurs cartes interface réseau et adresses IP, vérifiez que tous les chemins de communication réseau sont opérationnels. Vérifiez également que l'interface réseau à utiliser lors de l'installation du

MediaAgent est définie comme la première carte à connecter au réseau. Pour plus d'informations sur les cartes interface réseau, reportez-vous à la section Configuration du réseau.

## **Pare-feu**

- $\bullet$  Si le CommServe® Server, le MediaAgent et/ou les clients communiquent via un ou plusieurs pare-feu bidirectionnels :
	- { Vérifier que le port 8400 est autorisé à recevoir des connexions via le pare-feu.
	- { En outre, une plage de ports bidirectionnels (continus ou discrets) doit également autoriser les connexions via le pare-feu.

 Pour plus d'informations sur la configuration de la plage de ports, reportez-vous à la section Configuration des ports pour un pare-feu bidirectionnel.

• Si le serveur CommServe, le MediaAgent et/ou les clients communiquent via un ou plusieurs pare-feu unidirectionnels :

{ Identifier une plage de ports de sortie (continus ou discrets) utilisables par le logiciel.

 Pour plus d'informations sur la configuration de la plage de ports, reportez-vous à la section Configuration des ports pour un pare-feu unidirectionnel.

• Si le MediaAgent/client communique avec le CommServe Server via un pare-feu unidirectionnel, vous devez ajouter le nom d'hôte (ou l'adresse IP) du MediaAgent/client à l'ordinateur CommServe avant d'installer le logiciel nécessaire sur l'ordinateur du MediaAgent/client.

## **MediaAgent**

• Sous Windows 2000 et Windows 2003 Server :

Pour les périphériques qui utilisent des pilotes iscsI et storport, vérifiez que le changeur de médias de la bibliothèque est activé dans la fenêtre **Gestion de l'ordinateur** de Windows. Pour tous les autres pilotes, il est recommandé de désactiver le changeur de médias dans la fenêtre **Gestion de l'ordinateur** de Windows.

Pour plus d'informations sur l'activation ou la désactivation du changeur de média, reportez-vous à la section Configurations des pilotes.

## **Serveurs de fichiers NetApp NAS**

- Pour plus d'informations sur la connexion des périphériques de stockage, consultez la documentation du fournisseur.
- Après avoir connecté le serveur de fichiers NetApp NAS et la machine MediaAgent à la bibliothèque, et avant de commencer l'installation, vérifiez que le service NDMP est activé sur le serveur de fichiers NetApp.

## **Installation sur Microsoft Virtual Server**

z Pour plus d'informations sur l'installation du logiciel MediaAgent sur Microsoft Virtual Server, reportez-vous à la section Sauvegarde de Microsoft Virtual Server.

## **Instanciation multiple**

En utilisant la fonctionnalité d'instanciation multiple, vous pouvez installer plusieurs fois un même agent et logiciel MediaAgent sur un ordinateur, mais les composants ne prennent pas tous en charge l'instanciation multiple. Cette limitation peut s'appliquer aux composants que vous installez, ou à un composant déjà installé sur l'ordinateur. Avant d'installer plusieurs instances d'un composant logiciel sur le même ordinateur, lisez attentivement les informations de la section Instanciation multiple et suivez les instructions de la section Utilisation de l'instanciation multiple pour visualiser les autres écrans qui apparaîtront lors du processus d'installation.

# **Checklist d'installation**

Collectez les informations suivantes avant d'installer le logiciel. Utilisez l'espace fourni pour inscrire les informations, et conservez ces informations dans votre classeur de récupération après désastre.

**1.** Dossier d'installation :

Reportez-vous à la section Sélection des composants à installer pour plus d'informations.

**2.** Si le CommServe Server et l'ordinateur client communiquent via un pare-feu :

Ports du pare-feu :

Noms d'hôtes et/ou adresses IP, ainsi que les numéros de port GxCVD correspondants, des ordinateurs de l'autre

côté du pare-feu :

Durée en minutes de l'intervalle d'activité :\_\_\_\_\_\_\_\_\_\_\_\_\_\_\_\_\_\_\_\_\_\_\_\_\_\_\_\_\_\_\_\_\_\_\_\_\_\_\_\_\_\_\_\_\_\_\_\_\_\_\_\_\_\_\_\_\_\_\_\_

Nom d'hôte pour les connexions sortantes du tunnel :

Intervalle en secondes d'initialisation du tunnel :

Reportez-vous à la section Configuration du pare-feu pour plus d'informations.

**3.** Nom d'hôte ou adresse IP du CommServe :

Reportez-vous à la section Configuration des autres options d'installation pour plus d'informations.

4. Nom d'hôte (nom NetBIOS) ou adresse IP de l'ordinateur client :

Reportez-vous à la section Configuration des autres options d'installation pour plus d'informations.

**5.** Dossier du cache d'index :

Reportez-vous à la section Cache d'index pour plus d'informations.

- **6.** Groupe de clients auquel ce client sera associé : Reportez-vous à la section Sélection du groupe de clients pour plus d'informations.
- **7.** Heure et fréquence d'installation des mises à jour automatiques :\_

Reportez-vous à la section Planification des mises à jour automatiques pour plus d'informations.

# **Avant de commencer**

z Connectez-vous à l'ordinateur qui servira de MediaAgent en tant qu'administrateur local ou membre du groupe Administrateurs sur cet ordinateur.

# **Procédure d'installation**

# **Mise en route**

**1.** Placez le disque d'installation du logiciel pour la plate-forme Windows dans le lecteur de disque.

Le programme d'installation démarre peu après.

- Si le programme d'installation ne démarre pas automatiquement :
- **•** Cliquez sur le bouton **Démarrer** de la barre des tâches Windows, puis sur **Exécuter**.
- Recherchez le lecteur de disque d'installation, sélectionnez **Setup.exe**, cliquez sur **Ouvrir**, puis sur **OK**.
- **2.** Cet écran vous permet de sélectionner la langue à utiliser lors de l'installation. Cliquez sur la flèche pointant vers le bas, sélectionnez la langue de votre choix dans la liste déroulante, puis cliquez sur **Suivant** pour continuer.
- **3.** Sélectionnez l'option d'installation du logiciel.

- Cet écran s'affiche uniquement lorsque la clé de registre bAllow32BitInstallOn64Bit a été créée et activée sur cet ordinateur.
- **4.** Sélectionnez l'option d'installation du logiciel sur cet ordinateur.

## **REMARQUES**

- Les options affichées à l'écran varient selon l'ordinateur sur lequel le logiciel est installé.
- **5.** Lisez l'écran de bienvenue.

Cliquez sur **Suivant** pour continuer si aucune autre application n'est en cours d'exécution.

- **6.** Lisez l'avertissement concernant les programmes antivirus. Cliquez sur **OK** pour continuer si les programmes antivirus sont désactivés.
- **7.** Lisez du contrat de licence, puis sélectionnez **J'accepte les termes du contrat de licence**.

Cliquez sur **Suivant** pour continuer.

#### **Sélection des composants à installer**

**8.** Sélectionnez le ou les composants à installer.

#### **REMARQUES**

- Votre écran peut paraître différent de l'exemple.
- Les composants qui ont déjà été installés ou qui ne peuvent pas être installés s'afficheront en grisé. Passez le curseur sur le composant pour plus de détails.
- z Le champ **Clés de registre spéciales utilisées** est activé lorsque les clés de registre GalaxyInstallerFlags ont été activées sur cet ordinateur. Passez le curseur sur le champ pour visualiser les clés définies et leurs valeurs. Pour plus d'informations, reportez-vous à la section Clés de registre.

#### Cliquez sur **Suivant** pour continuer.

Pour installer le MediaAgent, sous Common Technology Engine, développez la liste Modules MediaAgent et sélectionnez MediaAgent.

À ce stade, vous pouvez également sélectionner les composants MediaAgent suivants :

- Serveur distant NDMP Sélectionnez cette option si votre MediaAgent est associé à une bibliothèque et utilisé par un client NAS NDMP pour sauvegarder les données. (Nécessite une licence appropriée sur le CommServe.)
- $\bullet$  Disques dynamiques partagés Sélectionnez cette option si vous souhaitez partager un disque de stockage entre plusieurs MediaAgents d'un réseau SAN.

Reportez-vous à la section Installation du pilote du disque dynamique partagé pour plus d'informations sur ce composant.

**9.** Spécifiez l'emplacement où vous souhaitez installer le logiciel.

#### **REMARQUES**

- z N'installez pas le logiciel sur un lecteur réseau mappé.
- $\bullet$  N'utilisez pas les caractères suivants lorsque vous spécifiez le chemin de destination :

 $/$  : \* ? " < > |

Nous vous recommandons d'utiliser uniquement des

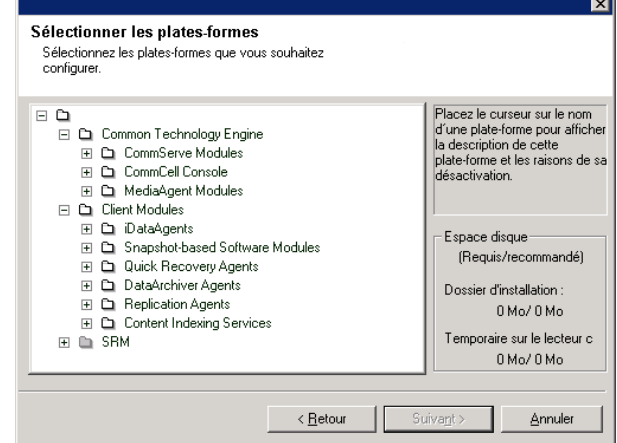

caractères alphanumériques.

- Si vous souhaitez installer d'autres composants sur cet ordinateur, le répertoire d'installation sélectionné sera automatiquement utilisé pour ces logiciels.
- · Si un composant a déjà été installé, cet écran risque de ne pas apparaître et le programme d'installation utilise alors le même répertoire d'installation spécifié précédemment.
- Si vous envisagez d'utiliser la Sauvegarde de capture pour *i*DataAgent pour système de fichiers Windows, l'agent doit être installé sur un lecteur non système et non sur un volume classeur.

Cliquez sur **Parcourir** pour modifier les répertoires.

Cliquez sur **Suivant** pour continuer.

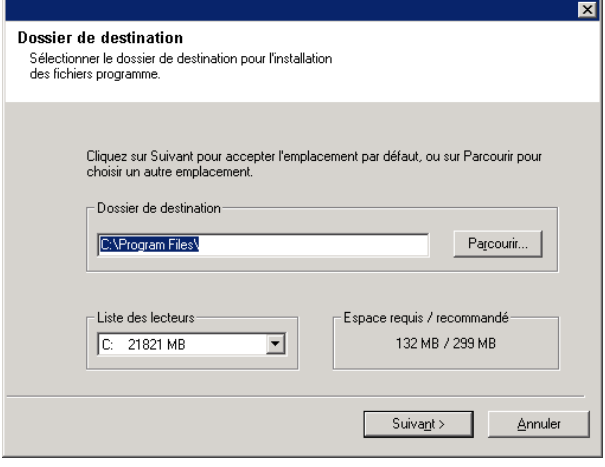

## **Configuration du pare-feu**

**10.** Sélectionnez l'une des options suivantes :

- Si ce client communique avec le serveur CommServe et/ou le MediaAgent via un pare-feu, sélectionnez **Oui, je souhaite configurer les services de pare-feu**, puis cliquez sur **Suivant** pour continuer. Passez à l'étape suivante.
- Si aucune configuration du pare-feu n'est requise, cliquez sur **Non, je ne souhaite pas configurer les services de pare-feu**, puis sur **Suivant** pour continuer. Passez à la section suivante.

#### **REMARQUES**

- Plusieurs profils peuvent être présents dans les systèmes d'exploitation tels que Windows 2008 et Windows Vista. Lorsque vous sélectionnez **Non** pour configurer les services de pare-feu, assurez-vous que les paramètres de pare-feu ne soient pas activés dans le(s) profil(s).
- Si le système détecte des paramètres de pare-feu dans le (s) profil(s), choisissez l'une des options suivantes :
	- { **Désactiver le pare-feu pour TOUS les profils** : utilisez cette option avec précaution car les paramètres de pare-feu seront désactivés dans tous les profils. Un redémarrage du système est nécessaire ; l'installation reprend automatiquement après le redémarrage.
	- { **Non, le pare-feu n'est pas activé** : sélectionnez cette option si vos paramètres de pare-feu autorisent une communication avec l'ordinateur CommServe. Cliquez sur Retour pour configurer les services du parefeu.
- **11.** Cliquez sur l'option **Spécifier une liste d'ordinateurs à travers le pare-feu** et fournissez la liste des hôtes séparés de cet ordinateur par un pare-feu. Assurez-vous d'indiquer correctement si le pare-feu autorise une communication bidirectionnelle (sur une plage de ports limitée) ou unidirectionnelle (un seul hôte distant étant capable d'établir des connexions à cet ordinateur ou vice versa).

Pour tous les pare-feu unidirectionnels autorisant des connexions entrantes et sortantes sans filtrage de port supplémentaire, ignorez cette étape.

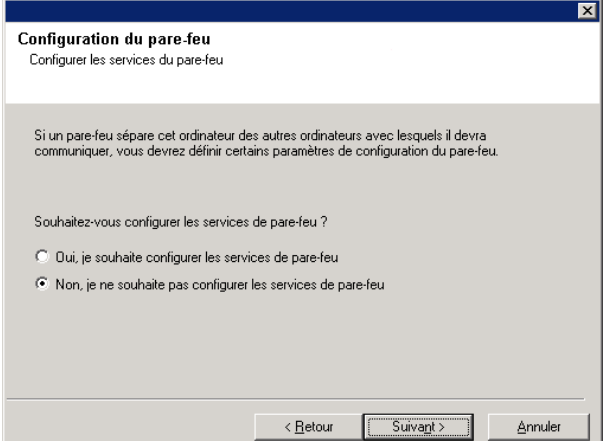

#### Cliquez sur **Suivant** pour continuer.

#### **REMARQUES**

- Tenez compte des points suivants :
	- { Sur le serveur CommServe, cette liste doit inclure tous les MediaAgents et clients présents de l'autre côté du pare-feu.
	- { Sur les MediaAgents/clients, cette liste doit inclure l'ordinateur CommServe et les autres clients/MediaAgents de l'autre côté du pare-feu avec lesquels les communications seront établies.
- Pour chaque ordinateur à configurer et situé de l'autre côté du pare-feu, choisissez le type de configuration de parefeu en fonction des paramètres de pare-feu de votre environnement. Choisissez les options suivantes :
	- { Cliquez sur **Pare-feu bidirectionnel** si vous pouvez ouvrir certains ports en tant que ports bidirectionnels.
	- { Cliquez sur **Pare-feu unidirectionnel ; l'hôte est accessible depuis cet ordinateur** sur l'ordinateur placé du côté sécurisé du pare-feu.
	- { Cliquez sur **Pare-feu unidirectionnel ; l'hôte n'est PAS accessible depuis cet ordinateur** sur l'ordinateur placé du côté public/DMZ du pare-feu.
- Si vous souhaitez communiquer avec des ordinateurs d'un environnement en cluster, veillez à ajouter le nom d'hôte/l'adresse IP de tous les nœuds physiques (même si aucun composant CommCell n'a été installé), ainsi que de tous les nœuds virtuels (dans lesquels des composants CommCell ont été installés).
- z Entrez le nom d'hôte ou l'adresse IP et le numéro de port GxCVD du nom d'hôte, puis cliquez sur **Ajouter** pour ajouter ces informations à la liste des noms d'hôtes et des adresses IP.
- **12.** Cliquez sur l'option **Spécifier la liste des ports ouverts restreints** et fournissez une plage de ports. Entrez les plages de ports de début et de fin, puis cliquez sur **Ajouter** pour les ajouter à la liste des ports ouverts. Répétez l'opération si nécessaire.

Si le pare-feu qui sépare cet ordinateur des autres autorise des connexions entrantes, mais que ces connexions ne peuvent être établies que sur un ensemble de ports limité, configurez ici la plage de ports appropriée. Dans tous les autres cas, ignorez cette étape.

Notez que si vous ne spécifiez pas de nom(s) d'hôte et de numéro(s) de port, les services du pare-feu ne seront pas configurés.

## **REMARQUES**

• De façon générale, dans un pare-feu bidirectionnel, les ports ouverts doivent être indiqués pour tous les ordinateurs. Dans un pare-feu unidirectionnel, les ports doivent être spécifiés sur les ordinateurs du côté ouvert s'ils sont ouverts de façon limitée. Notez que les plages de ports ne sont pas obligatoires pour les ordinateurs entièrement renfermés dans le pare-feu unidirectionnel. Par exemple, c'est le cas des ordinateurs portables configurés en tant que clients dans l'Agent de sauvegarde

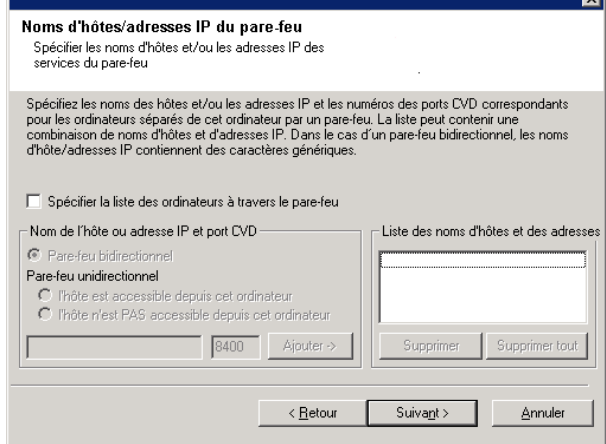

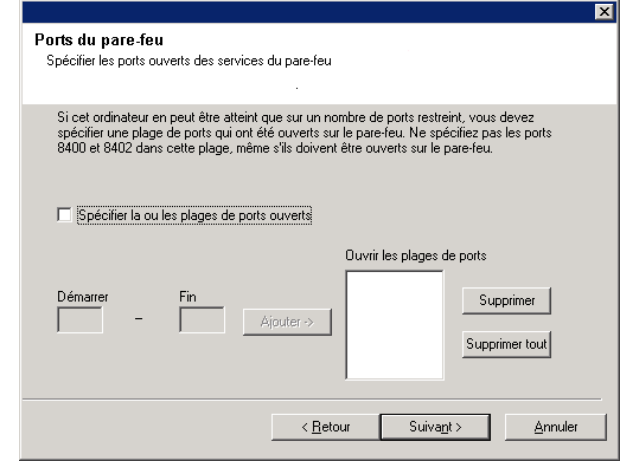

de la station de travail.

• Dans un environnement en cluster, assurez-vous que les ports du pare-feu spécifiés ici soient ouverts à la communication sur tous les nœuds physiques et virtuels.

Cliquez sur **Suivant** pour continuer.

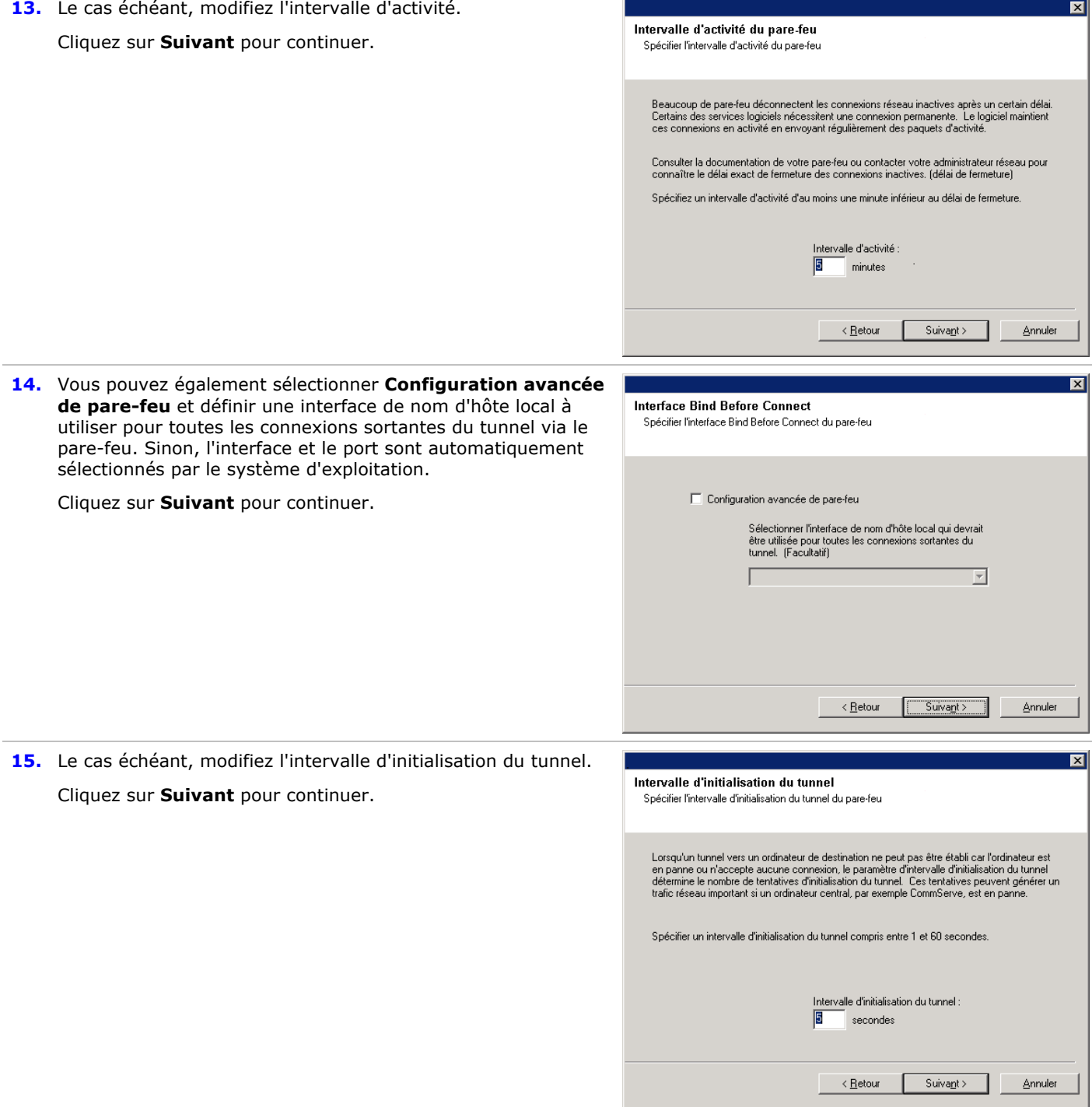

**Configuration des autres options d'installation** 

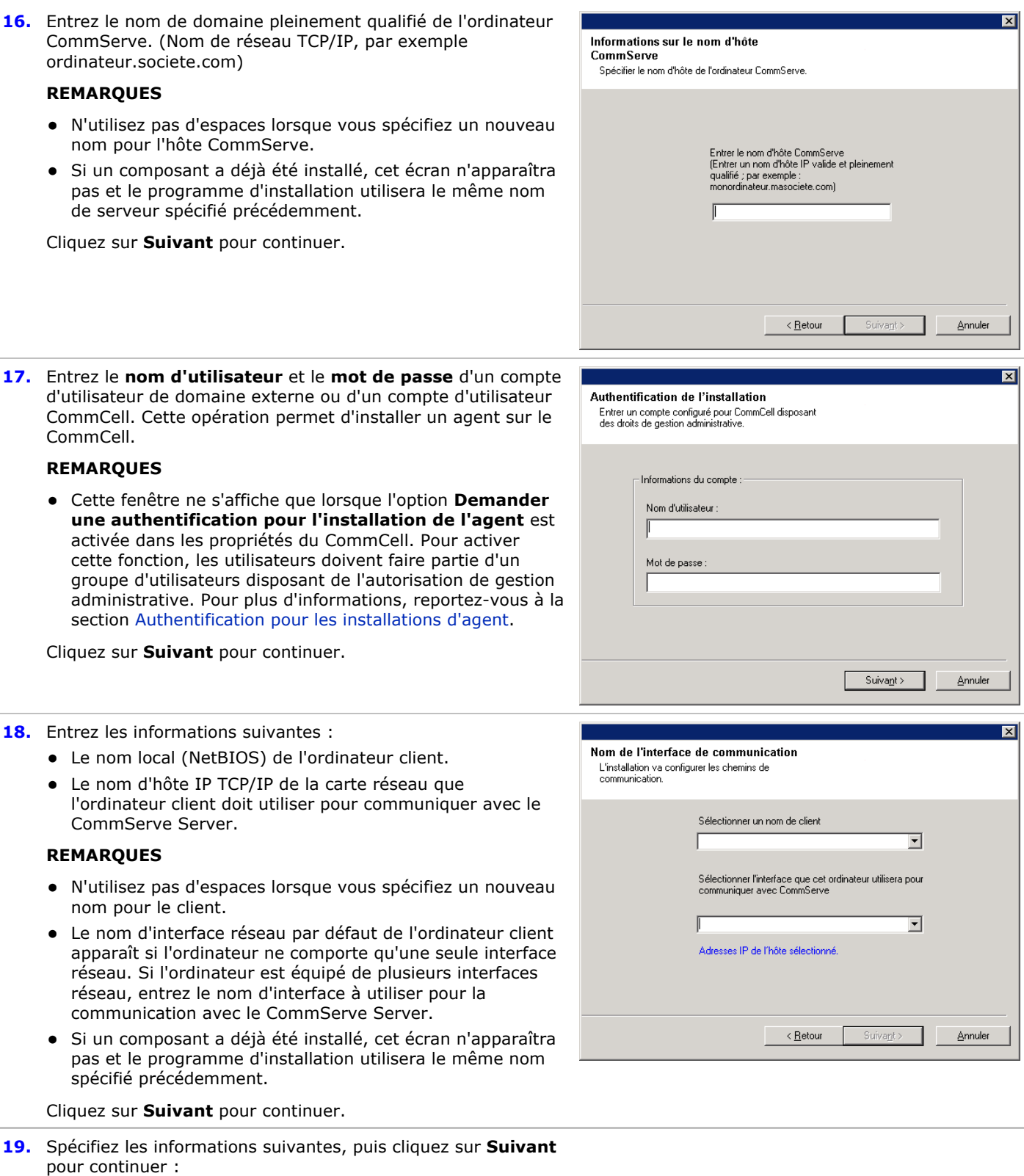

• Entrez l'emplacement du répertoire de résultats des tâches du client, ou cliquez sur **Parcourir**.

- l'agent utilise ce répertoire pour stocker le résultat des opérations de restauration et de sauvegarde client.
- Les chemins UNC sont pris en charge pour Windows et l'*i*DataAgents de la base de données Exchange 2007 avec CCR (Cluster Continuous Replication), mais ils ne peuvent pas être spécifiés dans cet écran. Une fois l'installation terminée, vous pouvez modifier le chemin des résultats de la tâche en chemin UNC. Pour plus d'informations sur les chemins UNC, reportez-vous à la section Utilisation des chemins UNC pour le répertoire des résultats de la tâche.
- Les restaurations de l'état système VSS et non VSS impliquent que le Chemin d'accès aux résultats de la tâche réside sur le même lecteur que les données à restaurer.
- Pour une Sauvegarde de capture, le répertoire des résultats de la tâche doit être situé sur le lecteur système.

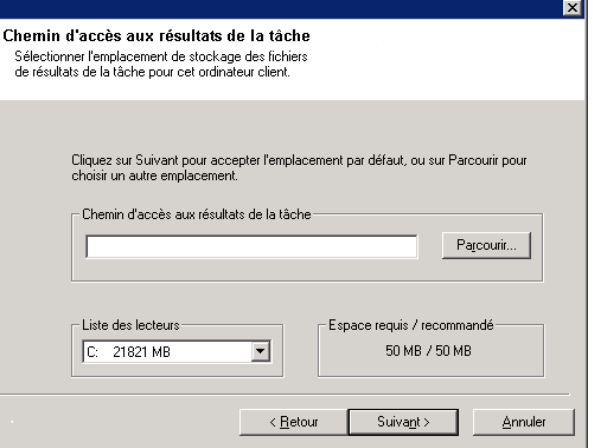

## **Sélection du groupe de clients**

**20.** Sélectionnez un groupe de clients dans la liste.

Cliquez sur **Suivant** pour continuer.

#### **REMARQUES**

• Cet écran apparaîtra uniquement si des groupes de clients sont configurés dans la console CommCell. Pour plus d'informations, reportez-vous à la section Groupes d'ordinateurs client.

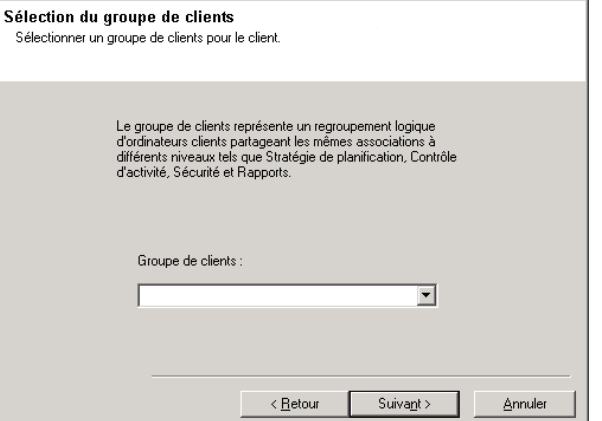

**21.** Sélectionnez **Oui** pour arrêter les services de stockage amovible sur le MediaAgent.

#### **REMARQUES**

• Ce message n'apparaît pas si les services de stockage amovible ont déjà été désactivés sur l'ordinateur.

Cliquez sur **Suivant** pour continuer.

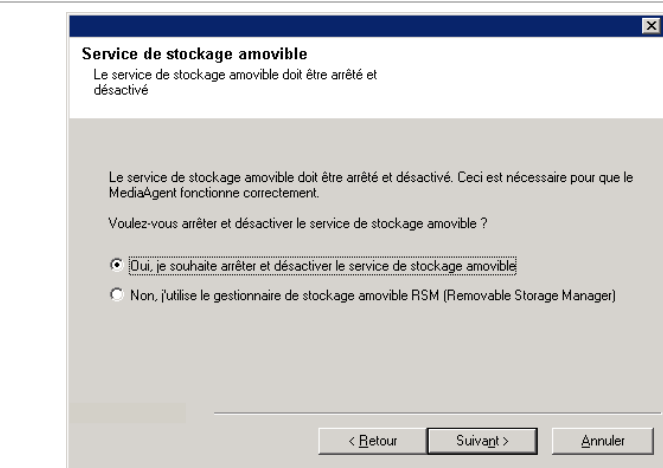

# **Cache d'index**

**22.** Spécifiez l'emplacement du cache d'index du MediaAgent.

• Vous pouvez accepter l'option par défaut ou choisir un autre emplacement. Dans les deux cas, vous devez spécifier un emplacement local.

Le cas échéant, vous pouvez définir l'emplacement du cache d'index sur un lecteur réseau à partir de CommCell Console, après avoir installé le logiciel MediaAgent.

- Sous Windows 2000, si vous définissez le cache d'index sur un chemin réseau, un message peut vous demander de vous déconnecter puis de vous reconnecter afin de continuer l'installation.
- Il est recommandé de définir l'emplacement du cache d'index sur un lecteur partitionné destiné exclusivement à héberger un cache d'index.
- z Pour plus d'informations sur le calcul de l'espace nécessaire au cache d'index, reportez-vous à la section Calcul de l'espace de stockage nécessaire au cache d'index.

Cliquez sur **Parcourir** pour modifier les répertoires.

Cliquez sur **Suivant** pour continuer.

**23.** Sélectionnez **Télécharger les packs et installer** pour télécharger et installer les derniers Service Packs du fournisseur du logiciel.

# **REMARQUES**

- La connexion Internet est nécessaire pour télécharger les mises à jour.
- Cette étape est applicable lors de l'installation de la première instance.
- Les mises à jour sont téléchargées dans le répertoire suivant :

<installation du logiciel>/Base/Temp/DownloadedPacks. Elles sont lancées de manière transparente et installées automatiquement pour la première instance.

Cliquez sur **Suivant** pour continuer.

# **Vérification du récapitulatif des options d'installation**

**24.** Vérifiez le récapitulatif des options sélectionnées.

#### **REMARQUES**

**•** Le *récapitulatif* qui s'affiche doit consigner les composants que vous avez sélectionnés pour l'installation. Il peut paraître différent de l'exemple.

Cliquez sur **Suivant** pour continuer, ou sur **Retour** pour modifier les options.

Le programme d'installation copie alors le logiciel sur l'ordinateur. Cette opération peut prendre quelques minutes.

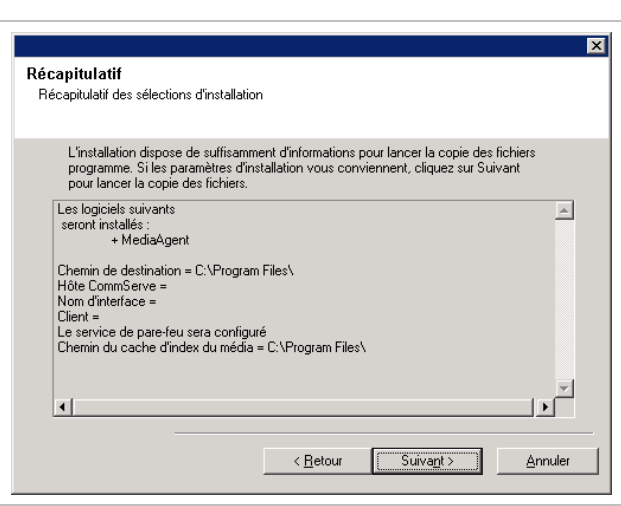

**25.** Le message Redémarrage du système peut être affiché. Le

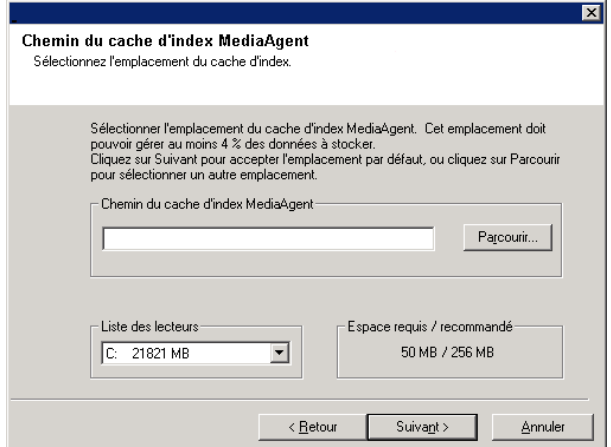

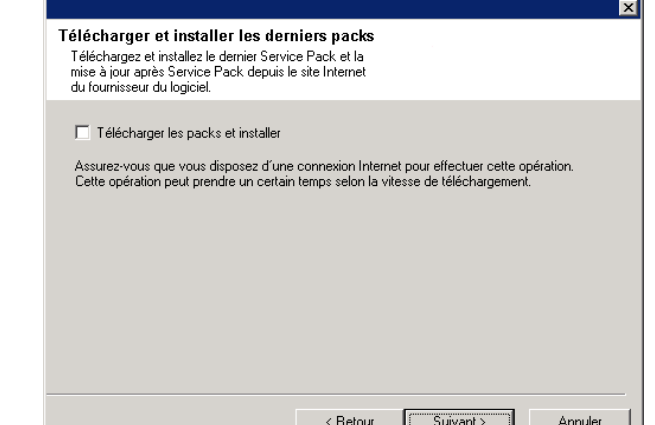

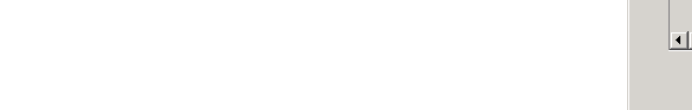

cas échéant, sélectionnez l'un des éléments suivants :

 $\bullet$  Ignorer le redémarrage

Cette option s'affiche si le programme d'installation trouve des fichiers appartenant à d'autres applications et devant être remplacés. Comme ces fichiers ne sont pas critiques pour cette installation, vous pouvez ignorer le redémarrage, poursuivre l'installation et redémarrer l'ordinateur plus tard.

z **Redémarrer maintenant** 

Si cette option s'affiche sans l'option **Ignorer le redémarrage**, le programme d'installation a trouvé les fichiers requis par le logiciel et qui doivent être remplacés. Si l'option **Redémarrer maintenant** est affichée sans l'option **Ignorer le redémarrage**, redémarrez l'ordinateur. Le programme d'installation se poursuivra automatiquement après le redémarrage.

z **Quitter l'installation**  Si vous souhaitez quitter le programme d'installation, cliquez sur **Quitter l'installation**.

# **Planification des mises à jour automatiques**

**26.** Le cas échéant, sélectionnez cette option pour planifier une installation automatique des mises à jour du logiciel.

## **REMARQUES**

- La planification de l'installation des mises à jour permet d'installer automatiquement les mises à jour nécessaires sur l'ordinateur de façon ponctuelle ou hebdomadaire. Si vous ne sélectionnez pas cette option, vous pourrez planifier ces mises à jour ultérieurement à partir de CommCell Console.
- Pour éviter tout conflit, ne planifiez pas l'installation automatique des mises à jours logicielles au même moment que le téléchargement automatique de mises à jours logicielles.
- Vous serez invité à redémarrer l'ordinateur avant de redémarrer les services.
- · Si un composant a déjà été installé, cet écran n'apparaîtra pas et le programme d'installation utilisera la même option que spécifiée précédemment.

Cliquez sur **Suivant** pour continuer.

# **Installation des nœuds en cluster restants**

- **27.** Si vous installez/mettez à niveau le logiciel sur un nœud physique dans un environnement en cluster, utilisez cette option pour effectuer l'opération sur les autres nœuds physiques du cluster.
	- Pour installer/mettre à niveau le logiciel sur les nœuds restants du cluster, cliquez sur **Oui**.
	- z Pour terminer l'installation/la mise à niveau sur ce nœud uniquement, cliquez sur **Non**.

Consultez la section Installation/Mise à jour des nœuds de cluster restants pour obtenir des instructions détaillées.

## **Installation terminée**

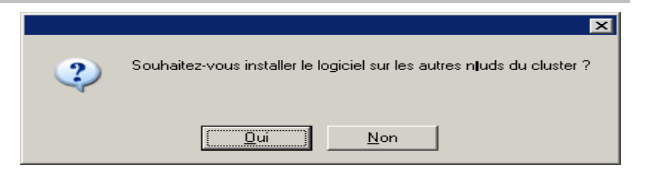

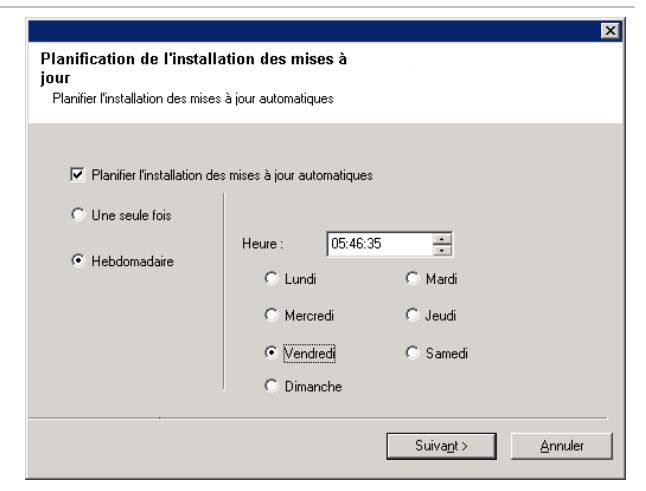

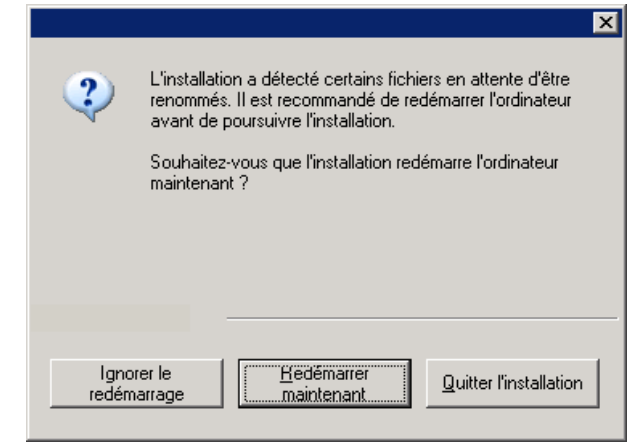

**28.** La configuration affiche les composants installés.

#### **REMARQUES**

- z Le message **Installation terminée** affiché à l'écran indique les composants que vous avez installés et peut paraître différent de l'exemple.
- Si vous installez un agent lorsque CommCell Console est en cours d'exécution, vous devez actualiser CommCell Console (touche F5) pour afficher les nouveaux agents.
- **Si le bouton Redémarrer maintenant** s'affiche, assurezvous de redémarrer l'ordinateur avant d'effectuer tout autre opération.

Cliquez sur **Terminer** pour fermer le programme d'installation.

L'installation est maintenant terminée.

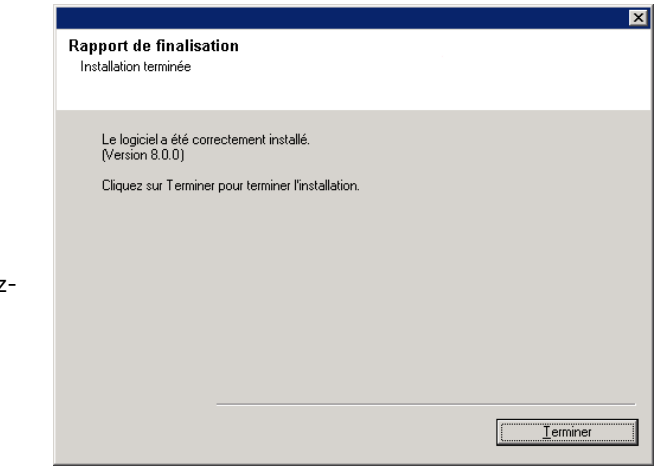

# **Après l'installation**

## **Général**

- z Installez les mises à jour post-lancement ou les Service Packs qui ont été diffusés après le lancement du logiciel. Si vous installez un Service Pack, vérifiez que sa version est identique à celle installée sur le CommServe Server. Vous pouvez également activer les mises à jour automatiques pour installer rapidement et facilement les mises à jour dans le composant CommCell.
- Après avoir installé le logiciel CommServe® ou MediaAgent, ce dernier apparaîtra en temps qu'ordinateur client dans le navigateur CommCell de l'ordinateur hôte. L'icône d'alerte précédant l'ordinateur client CommServe ou MediaAgent dans la console CommCell indique que l'agent doit être installé sur cet ordinateur pour que ce dernier puisse être utilisé comme client.

# **Informations spécifiques au MediaAgent**

• Vous devez configurer les bibliothèques et les lecteurs avant d'utiliser le MediaAgent pour les opérations de protection des données. (Pour plus d'informations, reportez-vous à la section Configuration de la bibliothèque et du lecteur.)

Le logiciel du MediaAgent prend en charge différents types de bibliothèques et configurations de bibliothèques. Reportez-vous aux sections suivantes pour plus d'informations :

- { Bibliothèques invisibles
- { Clusters Centera
- { Bibliothèques attachées directement
- { Bibliothèques partagées attachées directement
- { HDS Data Retention Utility (DRU)
- { Bibliothèques IP (similaires aux bibliothèques attachées à un serveur ACSLS)
- { Bibliothèques magnétiques
- { Bibliothèques NAS NDMP
- { Bibliothèques optiques
- { Bibliothèques attachées à un SAN
- { Lecteurs autonomes
- { Bibliothèques de bandes virtuelles

# **Installation de l'***i***DataAgent pour système de fichiers Microsoft Windows**

Cliquez sur un lien ci-dessous pour consulter une section spécifique de l'installation du logiciel :

- Configuration requise pour l'installation
- **Checklist d'installation**
- **Avant de commencer**
- Procédure d'installation
	- { Mise en route
	- { Sélection des composants à installer
	- { Configuration du pare-feu
	- { Configuration des autres options d'installation
	- { Sélection du groupe de clients
	- { Sélection de filtres globaux
	- { Sélection de la stratégie de stockage
	- { Installation d'un Service Pack
	- { Vérification du récapitulatif des options d'installation
	- { Planification des mises à jour automatiques
	- { Installation des nœuds en cluster restants
	- { Installation terminée
- **Après l'installation**

# **Configuration requise pour l'installation**

L'*i*DataAgent pour système de fichiers Windows est installé sur l'ordinateur à partir duquel l'*i*DataAgent sécurise les données. (Cet ordinateur est appelé l'ordinateur *client* dans cette procédure d'installation.)

Vérifiez que l'ordinateur sur lequel vous souhaitez installer le logiciel dispose de la configuration minimale requise définie dans la section Configuration système - *i*DataAgent pour système de fichiers Microsoft Windows.

Si vous souhaitez utiliser le service QSnap™ pour sauvegarder les fichiers verrouillés avec l'*i*DataAgent pour système de fichiers Windows, reportez-vous à la section Installation de QSnap - Windows pour suivre les procédures d'installation combinées au lieu des procédures ci-dessous.

La procédure suivante décrit les étapes nécessaires à l'installation de l' *i*DataAgent pour système de fichiers Windows. Si vous souhaitez installer d'autres composants simultanément, reportez-vous aux procédures correspondantes pour connaître les conditions et les étapes spécifiques à l'installation du composant. La séquence des étapes d'installation peut varier lorsque vous installez plusieurs composants.

Prenez connaissance de la configuration requise pour l'installation avant d'installer le logiciel :

## **Général**

- Les agents doivent être installés uniquement après le CommServe et au moins un MediaAgent. Notez également que l'installation de l'agent nécessite l'installation et l'exécution du logiciel CommServe® et du MediaAgent (mais pas nécessairement sur le même ordinateur).
- z Vous devez également installer l' *i*DataAgent pour système de fichiers sur l'ordinateur sur lequel vous souhaitez installer une application *i*DataAgents ou 1-Touch Server.
- z Ce logiciel doit être installé dans un composant CommCell avec les versions actuelles du logiciel CommServe Server et MediaAgent.
- Fermez toutes les applications et désactivez tous les programmes qui s'exécutent automatiquement (antivirus, économiseurs d'écran et utilitaires du système d'exploitation). Certains des programmes, notamment les programmes antivirus, peuvent s'exécuter en tant que service. Arrêtez et désactivez ces services avant de commencer. Vous pourrez les activer après l'installation.
- Vérifiez qu'une licence est disponible dans le logiciel CommServe pour l'agent.
- Vérifiez que vous disposez du disque d'installation du logiciel approprié pour le système d'exploitation de l'ordinateur

de destination.

Assurez-vous de disposer du disque d'installation du logiciel le plus récent avant de lancer l'installation du logiciel. En cas de doute, contactez le fournisseur du logiciel.

#### **Pare-feu**

- $\bullet~$  Si le CommServe<sup>®</sup> Server, le MediaAgent et/ou les clients communiquent via un ou plusieurs pare-feu bidirectionnels :
	- { Vérifier que le port 8400 est autorisé à recevoir des connexions via le pare-feu.
	- { En outre, une plage de ports bidirectionnels (continus ou discrets) doit également autoriser les connexions via le pare-feu.

 Pour plus d'informations sur la configuration de la plage de ports, reportez-vous à la section Configuration des ports pour un pare-feu bidirectionnel.

- Si le serveur CommServe, le MediaAgent et/ou les clients communiquent via un ou plusieurs pare-feu unidirectionnels :
	- { Identifier une plage de ports de sortie (continus ou discrets) utilisables par le logiciel.

 Pour plus d'informations sur la configuration de la plage de ports, reportez-vous à la section Configuration des ports pour un pare-feu unidirectionnel.

• Si le MediaAgent/client communique avec le CommServe Server via un pare-feu unidirectionnel, vous devez ajouter le nom d'hôte (ou l'adresse IP) du MediaAgent/client à l'ordinateur CommServe avant d'installer le logiciel nécessaire sur l'ordinateur du MediaAgent/client.

## **Instanciation multiple**

• En utilisant la fonctionnalité d'instanciation multiple, vous pouvez installer plusieurs fois un même agent et logiciel MediaAgent sur un ordinateur, mais les composants ne prennent pas tous en charge l'instanciation multiple. Cette limitation peut s'appliquer aux composants que vous installez, ou à un composant déjà installé sur l'ordinateur. Avant d'installer plusieurs instances d'un composant logiciel sur le même ordinateur, lisez attentivement les informations de la section Instanciation multiple et suivez les instructions de la section Utilisation de l'instanciation multiple pour visualiser les autres écrans qui apparaîtront lors du processus d'installation.

# **Checklist d'installation**

Collectez les informations suivantes avant d'installer le logiciel. Utilisez l'espace fourni pour inscrire les informations, et conservez ces informations dans votre classeur de récupération après désastre.

**1.** Dossier d'installation :

Reportez-vous à la section Sélection des composants à installer pour plus d'informations.

**2.** Si le CommServe Server et l'ordinateur client communiquent via un pare-feu :

Ports du pare-feu :

Noms d'hôtes et/ou adresses IP, ainsi que les numéros de port GxCVD correspondants, des ordinateurs de l'autre côté du pare-feu :

Durée en minutes de l'intervalle d'activité :

Nom d'hôte pour les connexions sortantes du tunnel :

Intervalle en secondes d'initialisation du tunnel :\_\_\_\_\_\_

Reportez-vous à la section Configuration du pare-feu pour plus d'informations.

**3.** Nom d'hôte ou adresse IP du CommServe :

Reportez-vous à la section Configuration des autres options d'installation pour plus d'informations.

**4.** Nom d'hôte (nom NetBIOS) ou adresse IP de l'ordinateur client :

Reportez-vous à la section Configuration des autres options d'installation pour plus d'informations.

**5.** Dossier des résultats de la tâche :

Le cas échéant, nom et mot de passe du dossier spécifié :\_\_\_\_\_\_\_\_\_\_\_\_\_\_\_\_\_\_\_\_\_\_\_

Reportez-vous à la section Configuration des autres options d'installation pour plus d'informations.

**6.** Stratégie de stockage utilisée par le sous-client par défaut :\_\_\_\_\_\_\_\_\_\_\_\_\_\_\_\_\_\_\_\_\_\_\_\_\_\_\_\_\_\_\_\_\_\_\_\_\_\_\_\_\_\_\_\_\_\_\_\_

Reportez-vous à la section Sélection de la stratégie de stockage pour plus d'informations.

**7.** Groupe de clients auquel ce client sera associé :

Reportez-vous à la section Sélection du groupe de clients pour plus d'informations.

**8.** Heure et fréquence d'installation des mises à jour automatiques :

Reportez-vous à la section Planification des mises à jour automatiques pour plus d'informations.

# **Avant de commencer**

z Connectez-vous au client en tant qu'administrateur local ou en tant que membre du groupe d'administrateurs de l'ordinateur.

# **Procédure d'installation**

### **Mise en route**

**1.** Placez le disque d'installation du logiciel pour la plate-forme Windows dans le lecteur de disque.

Le programme d'installation démarre peu après.

Si le programme d'installation ne démarre pas automatiquement :

- z Cliquez sur le bouton **Démarrer** de la barre des tâches Windows, puis sur **Exécuter**.
- Recherchez le lecteur de disque d'installation, sélectionnez **Setup.exe**, cliquez sur **Ouvrir**, puis sur **OK**.
- **2.** Cet écran vous permet de sélectionner la langue à utiliser lors de l'installation. Cliquez sur la flèche pointant vers le bas, sélectionnez la langue de votre choix dans la liste déroulante, puis cliquez sur **Suivant** pour continuer.
- **3.** Sélectionnez l'option d'installation du logiciel.

#### **REMARQUES**

- Cet écran s'affiche uniquement lorsque la clé de registre bAllow32BitInstallOn64Bit a été créée et activée sur cet ordinateur.
- **4.** Sélectionnez l'option d'installation du logiciel sur cet ordinateur.

#### **REMARQUES**

- Les options affichées à l'écran varient selon l'ordinateur sur lequel le logiciel est installé.
- **5.** Lisez l'écran de bienvenue.

Cliquez sur **Suivant** pour continuer si aucune autre application n'est en cours d'exécution.

**6.** Lisez l'avertissement concernant les programmes antivirus.

Cliquez sur **OK** pour continuer si les programmes antivirus sont désactivés.

**7.** Lisez du contrat de licence, puis sélectionnez **J'accepte les termes du contrat de licence**.

Cliquez sur **Suivant** pour continuer.

# **Sélection des composants à installer**

**8.** Sélectionnez le ou les composants à installer.

#### **REMARQUES**

- Votre écran peut paraître différent de l'exemple.
- Les composants qui ont déjà été installés ou qui ne peuvent pas être installés s'afficheront en grisé. Passez le curseur sur le composant pour plus de détails.
- z Le champ **Clés de registre spéciales utilisées** est activé lorsque les clés de registre GalaxyInstallerFlags ont été activées sur cet ordinateur. Passez le curseur sur le champ pour visualiser les clés définies et leurs valeurs. Pour plus d'informations, reportez-vous à la section Clés de registre.

#### Cliquez sur **Suivant** pour continuer.

Pour installer l'*i*DataAgent pour système de fichiers Microsoft Windows, développez les dossiers Client Modules et *i*DataAgent, puis sélectionnez l'*i*DataAgent correspondant à votre système d'exploitation.

**9.** Spécifiez l'emplacement où vous souhaitez installer le logiciel.

#### **REMARQUES**

- z N'installez pas le logiciel sur un lecteur réseau mappé.
- N'utilisez pas les caractères suivants lorsque vous spécifiez le chemin de destination :  $/$  : \* ? " < > |

Nous vous recommandons d'utiliser uniquement des caractères alphanumériques.

- Si vous souhaitez installer d'autres composants sur cet ordinateur, le répertoire d'installation sélectionné sera automatiquement utilisé pour ces logiciels.
- · Si un composant a déjà été installé, cet écran risque de ne pas apparaître et le programme d'installation utilise alors le même répertoire d'installation spécifié précédemment.
- Si vous envisagez d'utiliser la Sauvegarde de capture pour *i*DataAgent pour système de fichiers Windows, l'agent doit être installé sur un lecteur non système et non sur un volume classeur.

Cliquez sur **Parcourir** pour modifier les répertoires.

Cliquez sur **Suivant** pour continuer.

## **Configuration du pare-feu**

- **10.** Sélectionnez l'une des options suivantes :
	- Si ce client communique avec le serveur CommServe et/ou le MediaAgent via un pare-feu, sélectionnez **Oui, je souhaite configurer les services de pare-feu**, puis

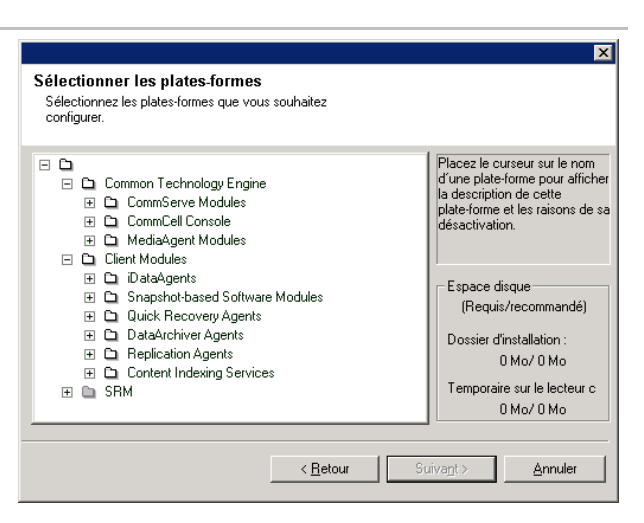

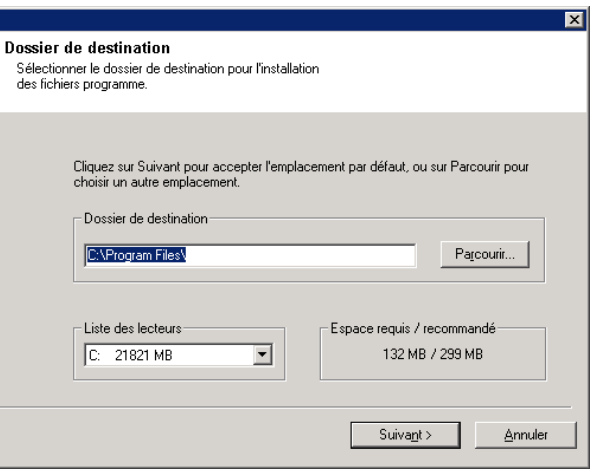

cliquez sur **Suivant** pour continuer. Passez à l'étape suivante.

• Si aucune configuration du pare-feu n'est requise, cliquez sur **Non, je ne souhaite pas configurer les services de pare-feu**, puis sur **Suivant** pour continuer. Passez à la section suivante.

## **REMARQUES**

- Plusieurs profils peuvent être présents dans les systèmes d'exploitation tels que Windows 2008 et Windows Vista. Lorsque vous sélectionnez **Non** pour configurer les services de pare-feu, assurez-vous que les paramètres de pare-feu ne soient pas activés dans le(s) profil(s).
- Si le système détecte des paramètres de pare-feu dans le (s) profil(s), choisissez l'une des options suivantes :
	- { **Désactiver le pare-feu pour TOUS les profils** : utilisez cette option avec précaution car les paramètres de pare-feu seront désactivés dans tous les profils. Un redémarrage du système est nécessaire ; l'installation reprend automatiquement après le redémarrage.
	- { **Non, le pare-feu n'est pas activé** : sélectionnez cette option si vos paramètres de pare-feu autorisent une communication avec l'ordinateur CommServe. Cliquez sur Retour pour configurer les services du parefeu.
- **11.** Cliquez sur l'option **Spécifier une liste d'ordinateurs à travers le pare-feu** et fournissez la liste des hôtes séparés de cet ordinateur par un pare-feu. Assurez-vous d'indiquer correctement si le pare-feu autorise une communication bidirectionnelle (sur une plage de ports limitée) ou unidirectionnelle (un seul hôte distant étant capable d'établir des connexions à cet ordinateur ou vice versa).

Pour tous les pare-feu unidirectionnels autorisant des connexions entrantes et sortantes sans filtrage de port supplémentaire, ignorez cette étape.

Cliquez sur **Suivant** pour continuer.

- Tenez compte des points suivants :
	- { Sur le serveur CommServe, cette liste doit inclure tous les MediaAgents et clients présents de l'autre côté du pare-feu.
	- { Sur les MediaAgents/clients, cette liste doit inclure l'ordinateur CommServe et les autres clients/MediaAgents de l'autre côté du pare-feu avec lesquels les communications seront établies.
- Pour chaque ordinateur à configurer et situé de l'autre côté du pare-feu, choisissez le type de configuration de parefeu en fonction des paramètres de pare-feu de votre environnement. Choisissez les options suivantes :
	- { Cliquez sur **Pare-feu bidirectionnel** si vous pouvez ouvrir certains ports en tant que ports bidirectionnels.
	- { Cliquez sur **Pare-feu unidirectionnel ; l'hôte est accessible depuis cet ordinateur** sur l'ordinateur placé du côté sécurisé du pare-feu.
	- { Cliquez sur **Pare-feu unidirectionnel ; l'hôte n'est PAS accessible depuis cet ordinateur** sur

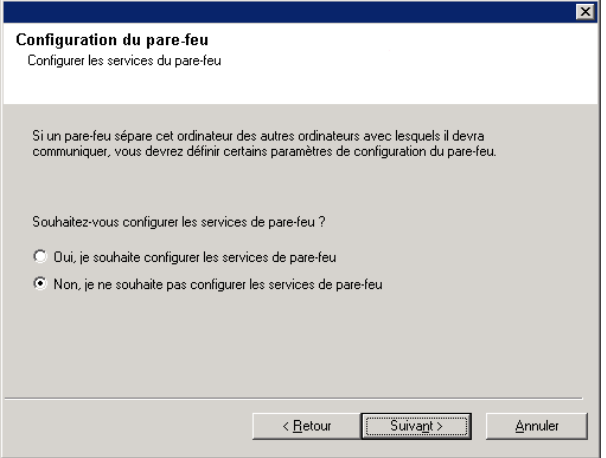

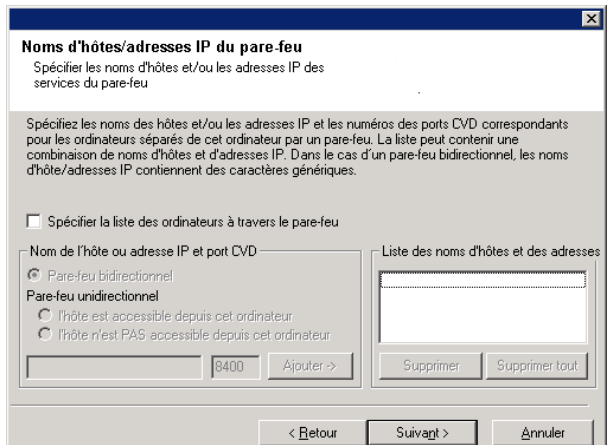

l'ordinateur placé du côté public/DMZ du pare-feu.

- Si vous souhaitez communiquer avec des ordinateurs d'un environnement en cluster, veillez à ajouter le nom d'hôte/l'adresse IP de tous les nœuds physiques (même si aucun composant CommCell n'a été installé), ainsi que de tous les nœuds virtuels (dans lesquels des composants CommCell ont été installés).
- z Entrez le nom d'hôte ou l'adresse IP et le numéro de port GxCVD du nom d'hôte, puis cliquez sur **Ajouter** pour ajouter ces informations à la liste des noms d'hôtes et des adresses IP.
- **12.** Cliquez sur l'option **Spécifier la liste des ports ouverts restreints** et fournissez une plage de ports. Entrez les plages de ports de début et de fin, puis cliquez sur **Ajouter** pour les ajouter à la liste des ports ouverts. Répétez l'opération si nécessaire.

Si le pare-feu qui sépare cet ordinateur des autres autorise des connexions entrantes, mais que ces connexions ne peuvent être établies que sur un ensemble de ports limité, configurez ici la plage de ports appropriée. Dans tous les autres cas, ignorez cette étape.

Notez que si vous ne spécifiez pas de nom(s) d'hôte et de numéro(s) de port, les services du pare-feu ne seront pas configurés.

#### **REMARQUES**

- De façon générale, dans un pare-feu bidirectionnel, les ports ouverts doivent être indiqués pour tous les ordinateurs. Dans un pare-feu unidirectionnel, les ports doivent être spécifiés sur les ordinateurs du côté ouvert s'ils sont ouverts de façon limitée. Notez que les plages de ports ne sont pas obligatoires pour les ordinateurs entièrement renfermés dans le pare-feu unidirectionnel. Par exemple, c'est le cas des ordinateurs portables configurés en tant que clients dans l'Agent de sauvegarde de la station de travail.
- Dans un environnement en cluster, assurez-vous que les ports du pare-feu spécifiés ici soient ouverts à la communication sur tous les nœuds physiques et virtuels.

Cliquez sur **Suivant** pour continuer.

**13.** Le cas échéant, modifiez l'intervalle d'activité.

Cliquez sur **Suivant** pour continuer.

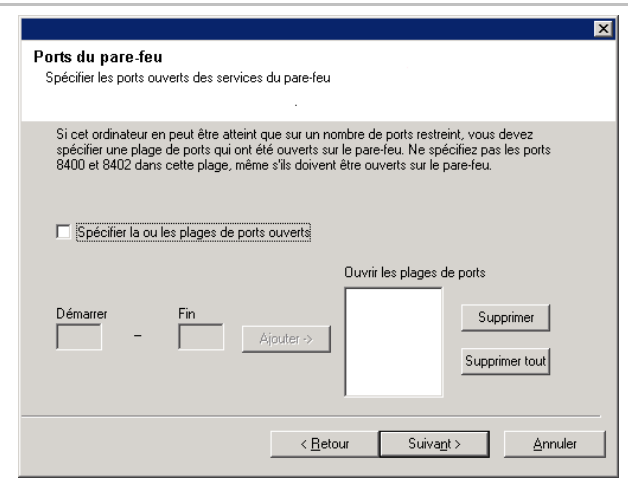

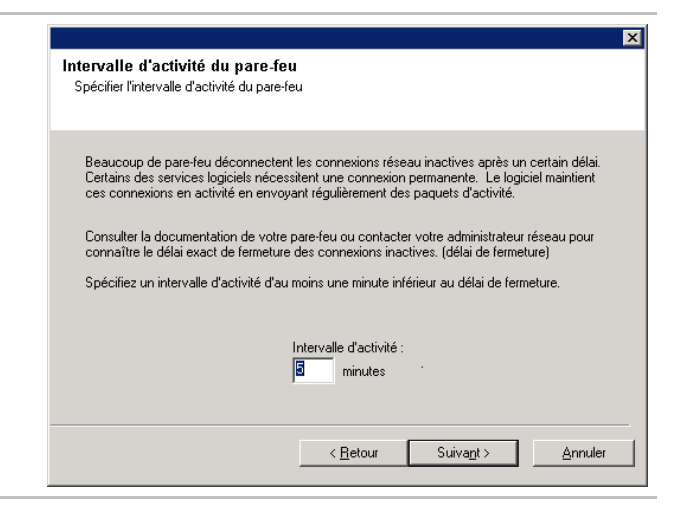

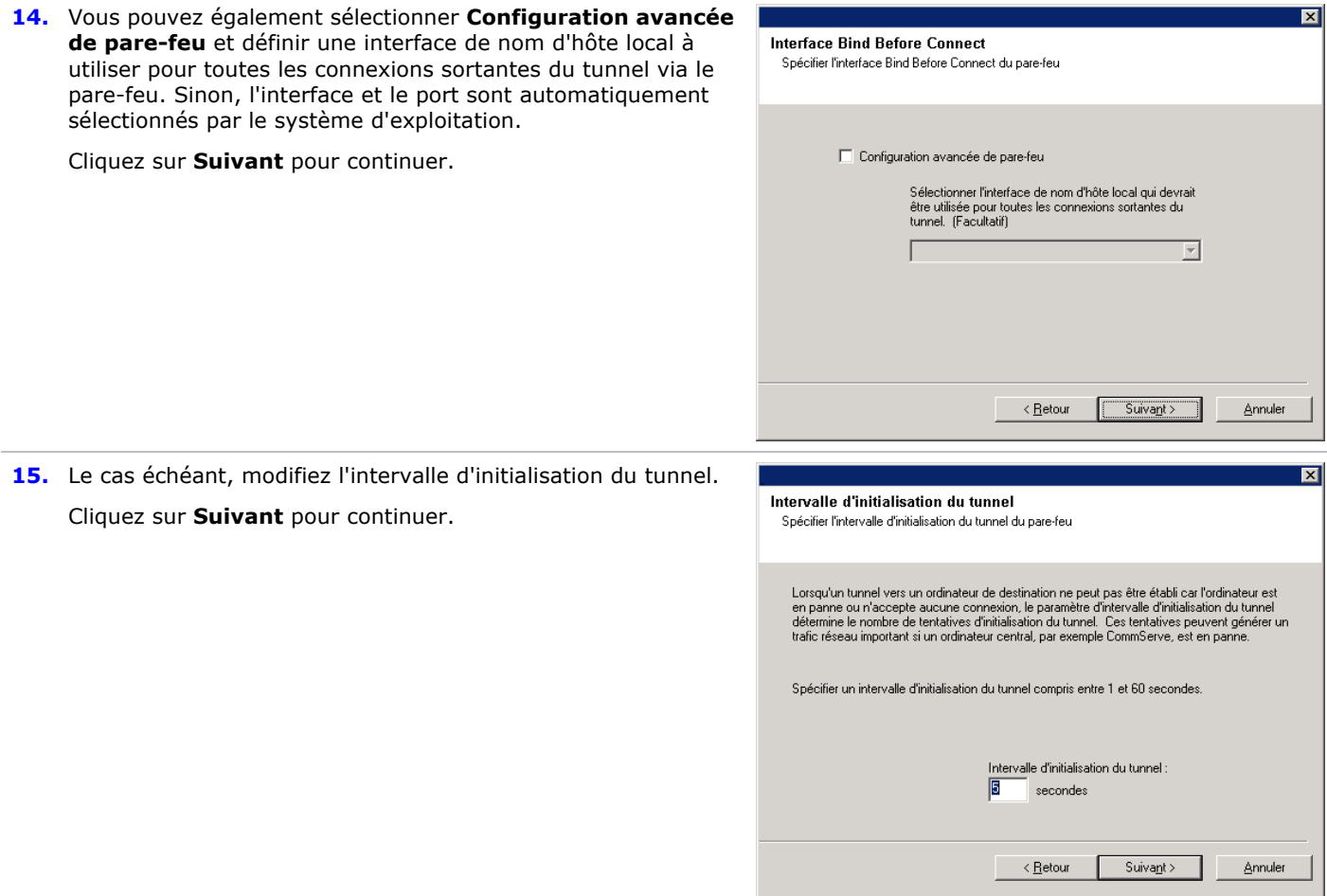

# **Configuration des autres options d'installation**

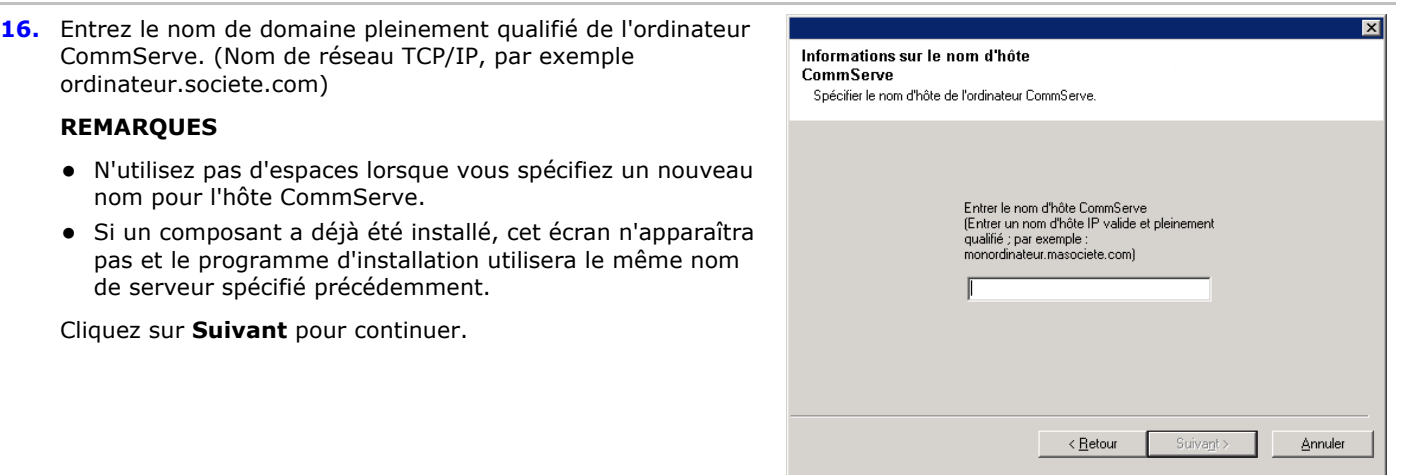

**17.** Entrez le **nom d'utilisateur** et le **mot de passe** d'un compte d'utilisateur de domaine externe ou d'un compte d'utilisateur CommCell. Cette opération permet d'installer un agent sur le CommCell.

**•** Cette fenêtre ne s'affiche que lorsque l'option **Demander une authentification pour l'installation de l'agent** est activée dans les propriétés du CommCell. Pour activer cette fonction, les utilisateurs doivent faire partie d'un groupe d'utilisateurs disposant de l'autorisation de gestion administrative. Pour plus d'informations, reportez-vous à section Authentification pour les installations d'agent.

Cliquez sur **Suivant** pour continuer.

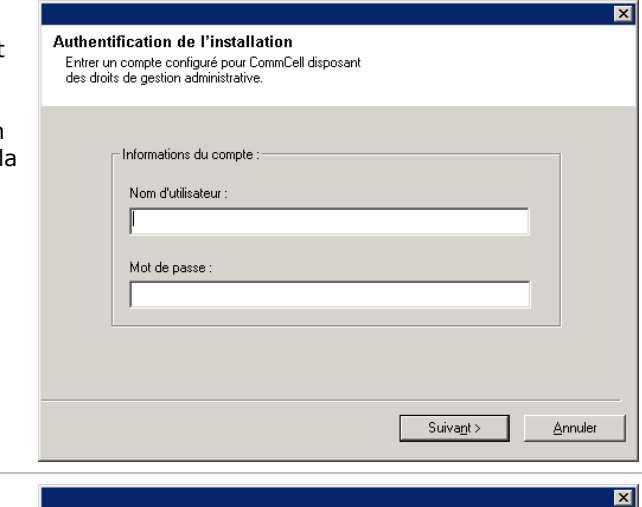

Nom de l'interface de communication L'installation va configurer les chemins de

communication

**18.** Entrez les informations suivantes :

CommServe Server.

- Le nom local (NetBIOS) de l'ordinateur client.
- Le nom d'hôte IP TCP/IP de la carte réseau que l'ordinateur client doit utiliser pour communiquer avec le

#### **REMARQUES**

- $\bullet$  N'utilisez pas d'espaces lorsque vous spécifiez un nouveau nom pour le client.
- Le nom d'interface réseau par défaut de l'ordinateur client apparaît si l'ordinateur ne comporte qu'une seule interface réseau. Si l'ordinateur est équipé de plusieurs interfaces réseau, entrez le nom d'interface à utiliser pour la communication avec le CommServe Server.
- Si un composant a déjà été installé, cet écran n'apparaîtra pas et le programme d'installation utilisera le même nom spécifié précédemment.

Cliquez sur **Suivant** pour continuer.

- **19.** Spécifiez les informations suivantes, puis cliquez sur **Suivant** pour continuer :
	- Entrez l'emplacement du répertoire de résultats des tâches du client, ou cliquez sur **Parcourir**.

- l'agent utilise ce répertoire pour stocker le résultat des opérations de restauration et de sauvegarde client.
- Les chemins UNC sont pris en charge pour Windows et l'*i*DataAgents de la base de données Exchange 2007 avec CCR (Cluster Continuous Replication), mais ils ne peuvent pas être spécifiés dans cet écran. Une fois l'installation terminée, vous pouvez modifier le chemin des résultats de la tâche en chemin UNC. Pour plus d'informations sur les chemins UNC, reportez-vous à la section Utilisation des chemins UNC pour le répertoire des résultats de la tâche.
- Les restaurations de l'état système VSS et non VSS impliquent que le Chemin d'accès aux résultats de la tâche réside sur le même lecteur que les données à restaurer.
- Pour une Sauvegarde de capture, le répertoire des résultats de la tâche doit être situé sur le lecteur système.

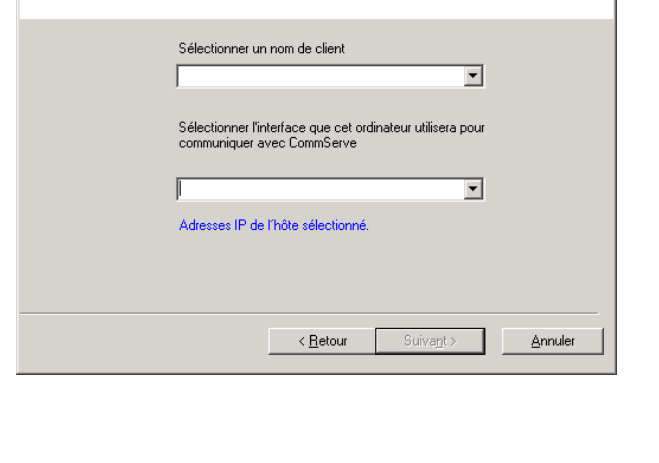

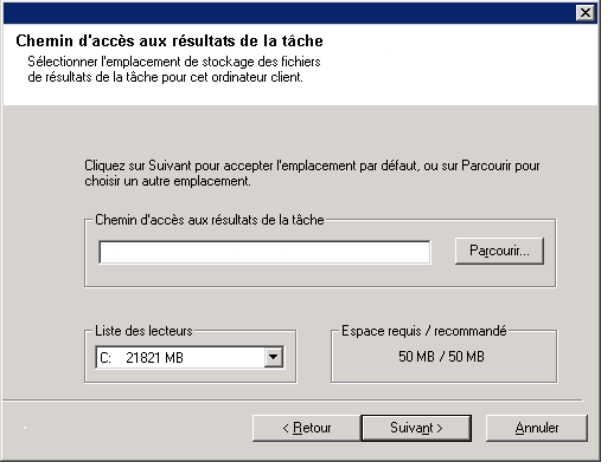

## **Sélection du groupe de clients**

**20.** Sélectionnez un groupe de clients dans la liste.

Cliquez sur **Suivant** pour continuer.

#### **REMARQUES**

• Cet écran apparaîtra uniquement si des groupes de clients sont configurés dans la console CommCell. Pour plus d'informations, reportez-vous à la section Groupes d'ordinateurs client.

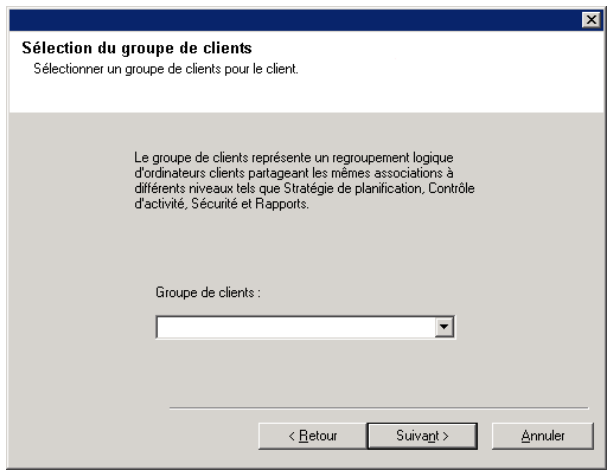

## **Sélection de filtres globaux**

**23.** Sélectionnez l'option de filtre global nécessaire pour le sousclient par défaut et cliquez sur **Suivant** pour continuer.

#### **REMARQUES**

- z Sélectionnez **Utiliser une stratégie de niveau cellule** pour hériter de la configuration de stratégie de filtre global définie pour le CommCell, c.-à-d. que, si l'option **Utiliser les filtres globaux sur tous les sous-clients** est activée dans la boîte de dialogue **Filtres globaux** (Panneau de configuration de CommCell Console), cette stratégie s'appliquera également au sous-client par défaut. Si cette option n'est pas activée, les filtres globaux ne s'appliqueront pas au sous-client par défaut.
- **Sélectionnez Toujours utiliser des filtres globaux** pour appliquer la stratégie des filtres globaux au sous-client par défaut, quelle que soit la stratégie définie pour le CommCell.
- **•** Sélectionnez **Ne pas utiliser les filtres globaux** pour n'appliquer aucun filtre global au sous-client par défaut, quelle que soit la stratégie définie pour le CommCell.

Cliquez sur **Suivant** pour continuer.

## **Sélection de la stratégie de stockage**

**24.** Sélectionnez la stratégie de stockage que vous souhaitez utiliser pour sauvegarder/archiver le composant spécifié (sous-client, instance, etc.)

- Une stratégie de stockage transfert les données sauvegardées vers une bibliothèque de médias. Chaque bibliothèque comporte une stratégie de stockage par défaut.
- Lorsque vous installez un agent, le programme d'installation crée un sous-client par défaut pour la plupart des agents.
- Vous pouvez, si vous le souhaitez, modifier la stratégie de

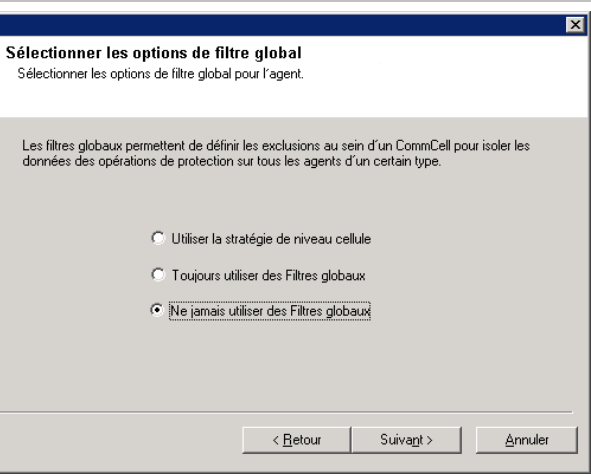

stockage sélectionnée à tout moment après avoir installé le logiciel client.

- Le cas échéant, activez les filtres globaux pour le sousclient par défaut.
- Si cet écran apparaît plusieurs fois, vous avez dû sélectionner plusieurs agents à installer. Vous êtes en train de configurer une association de stratégies de stockage pour chaque agent installé.

Cliquez sur **Suivant** pour continuer.

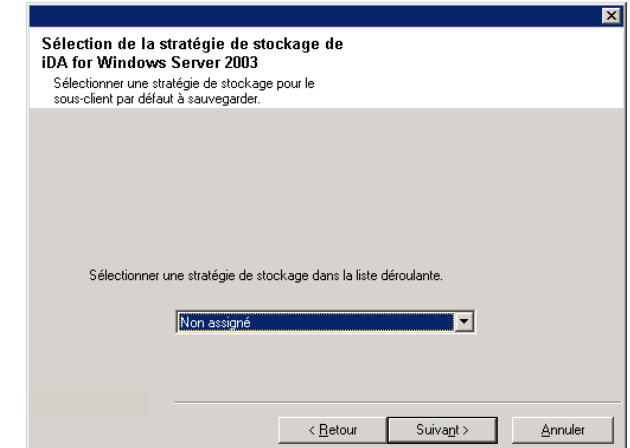

Assurez-vous que vous disposez d'une connexion Internet pour effectuer cette opération.<br>Cette opération peut prendre un certain temps selon la vitesse de téléchargement.

Télécharger et installer les derniers packs Tremanual of the matter of the Terminal Telechargez et installez le dernier Service Pack et la<br>mise à jour après Service Pack depuis le site Internet<br>du fournisseur du logiciel.

T Télécharger les packs et installer

 $\overline{\mathbf{x}}$ 

# **Installation d'un Service Pack**

**25.** Sélectionnez **Télécharger les packs et installer** pour télécharger et installer les derniers Service Packs du fournisseur du logiciel.

## **REMARQUES**

- La connexion Internet est nécessaire pour télécharger les mises à jour.
- z Cette étape est applicable lors de l'installation de la première instance.
- Les mises à jour sont téléchargées dans le répertoire suivant : <installation du

logiciel>/Base/Temp/DownloadedPacks. Elles sont lancées de manière transparente et installées automatiquement pour la première instance.

Cliquez sur **Suivant** pour continuer.

# **Vérification du récapitulatif des options d'installation**

**26.** Vérifiez le récapitulatif des options sélectionnées.

## **REMARQUES**

**•** Le *récapitulatif* qui s'affiche doit consigner les composants que vous avez sélectionnés pour l'installation. Il peut paraître différent de l'exemple.

Cliquez sur **Suivant** pour continuer, ou sur **Retour** pour modifier les options.

Le programme d'installation copie alors le logiciel sur l'ordinateur. Cette opération peut prendre quelques minutes.

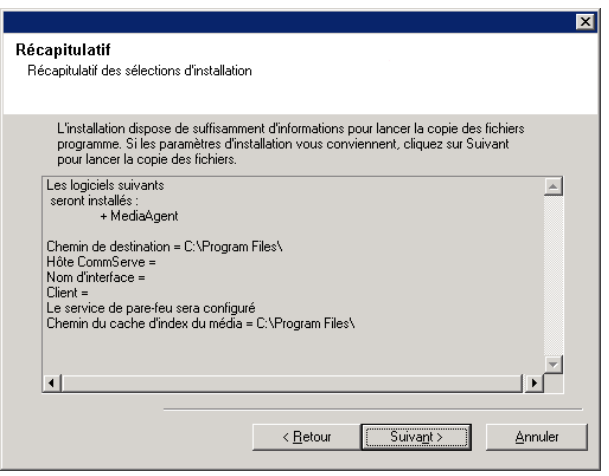

 $\leq$   $\frac{1}{2}$ etour

 $Suivant$ 

Annuler

- **27.** Le message Redémarrage du système peut être affiché. Le cas échéant, sélectionnez l'un des éléments suivants :
	- $\bullet$  **Ignorer le redémarrage**

Cette option s'affiche si le programme d'installation trouve des fichiers appartenant à d'autres applications et devant être remplacés. Comme ces fichiers ne sont pas critiques pour cette installation, vous pouvez ignorer le redémarrage, poursuivre l'installation et redémarrer l'ordinateur plus tard.

z **Redémarrer maintenant**  Si cette option s'affiche sans l'option **Ignorer le redémarrage**, le programme d'installation a trouvé les fichiers requis par le logiciel et qui doivent être remplacés. Si l'option **Redémarrer maintenant** est affichée sans l'option **Ignorer le redémarrage**, redémarrez l'ordinateur. Le programme d'installation se poursuivra automatiquement après le redémarrage.

z **Quitter l'installation**  Si vous souhaitez quitter le programme d'installation, cliquez sur **Quitter l'installation**.

## **Planification des mises à jour automatiques**

**28.** Le cas échéant, sélectionnez cette option pour planifier une installation automatique des mises à jour du logiciel.

#### **REMARQUES**

- La planification de l'installation des mises à jour permet d'installer automatiquement les mises à jour nécessaires sur l'ordinateur de façon ponctuelle ou hebdomadaire. Si vous ne sélectionnez pas cette option, vous pourrez planifier ces mises à jour ultérieurement à partir de CommCell Console.
- Pour éviter tout conflit, ne planifiez pas l'installation automatique des mises à jours logicielles au même moment que le téléchargement automatique de mises à jours logicielles.
- Vous serez invité à redémarrer l'ordinateur avant de redémarrer les services.
- Si un composant a déjà été installé, cet écran n'apparaîtra pas et le programme d'installation utilisera la même option que spécifiée précédemment.

Cliquez sur **Suivant** pour continuer.

# **Installation des nœuds en cluster restants**

- **29.** Si vous installez/mettez à niveau le logiciel sur un nœud physique dans un environnement en cluster, utilisez cette option pour effectuer l'opération sur les autres nœuds physiques du cluster.
	- Pour installer/mettre à niveau le logiciel sur les nœuds restants du cluster, cliquez sur **Oui**.
	- z Pour terminer l'installation/la mise à niveau sur ce nœud uniquement, cliquez sur **Non**.

Consultez la section Installation/Mise à jour des nœuds de cluster restants pour obtenir des instructions détaillées.

## **Installation terminée**

**30.** Cliquez sur **Suivant** pour continuer.

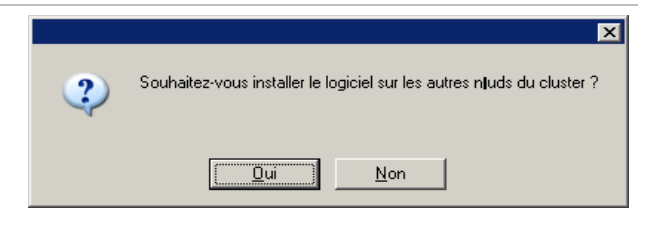

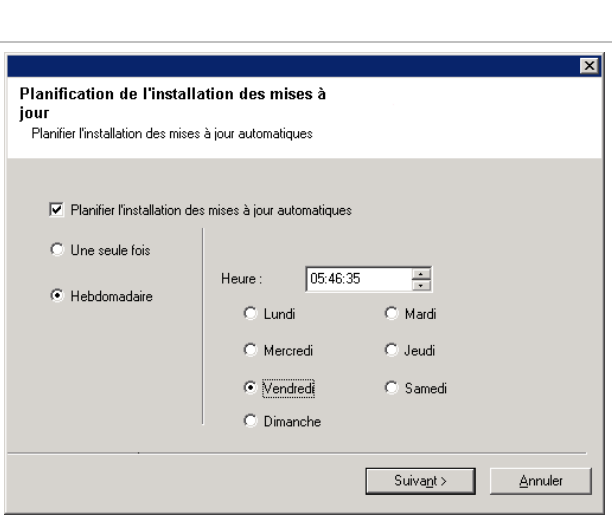

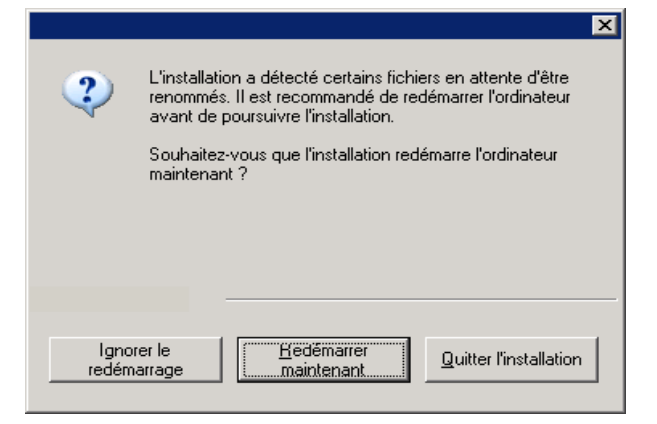

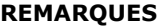

**REMARQUES**

• Les planifications garantissent l'exécution automatique périodique des opérations de protection des donr l'agent, sans l'intervention de l'utilisateur. Pour p d'informations, Reportez-vous à la section Planifi

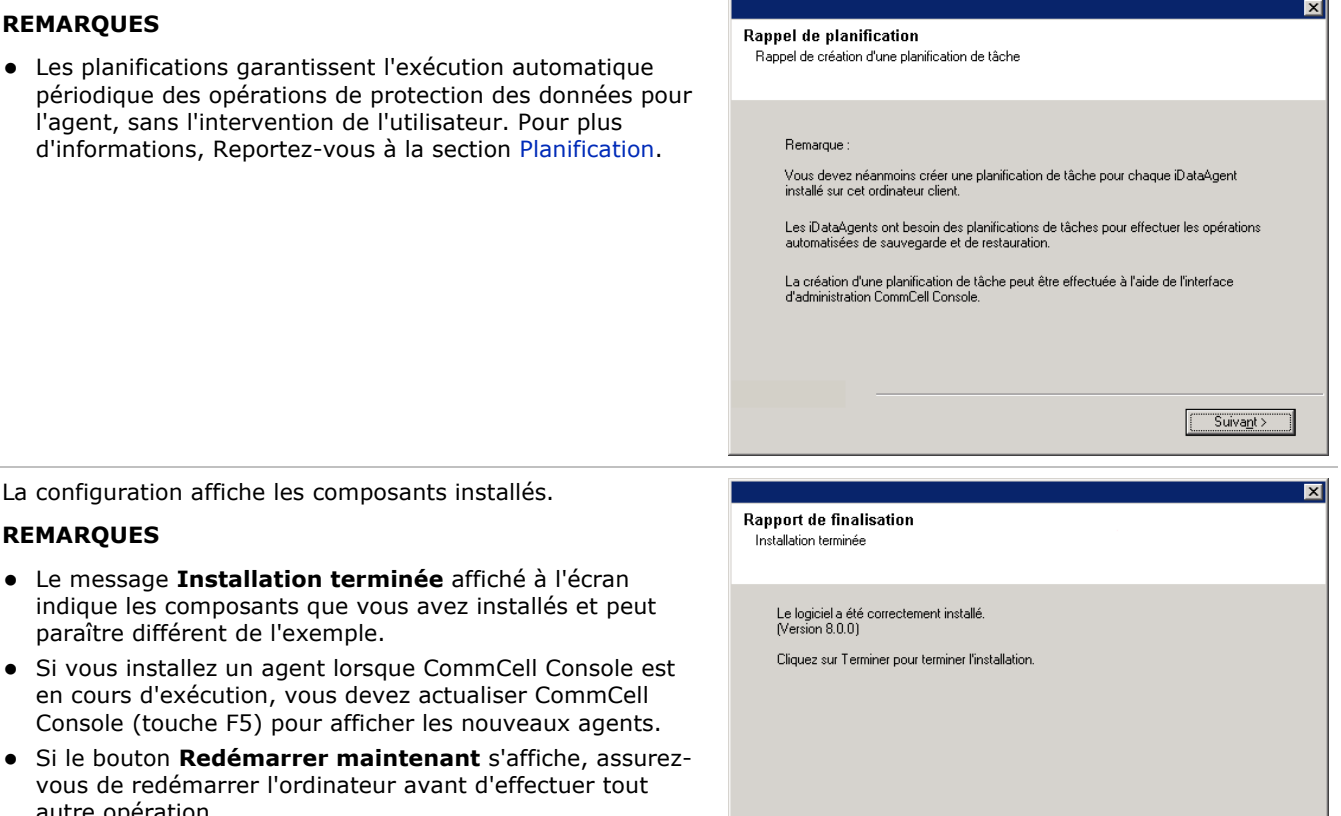

Terminer

autre opération. Cliquez sur **Terminer** pour fermer le programme d'installation.

**31.** La configuration affiche les composants installés.

L'installation est maintenant terminée.

paraître différent de l'exemple.

# **Après l'installation**

# **Général**

- Installez les mises à jour post-lancement ou les Service Packs qui ont été diffusés après le lancement du logiciel. Si vous installez un Service Pack, vérifiez que sa version est identique à celle installée sur le CommServe Server. Vous pouvez également activer les mises à jour automatiques pour installer rapidement et facilement les mises à jour dans le composant CommCell.
- Une fois l'agent installé, vous pouvez le configurer avant d'exécuter une opération de protection des données. La liste suivante présente certaines des principales fonctionnalités pouvant être configurées :
	- { Configurer vos sous-clients reportez-vous à la section Sous-clients pour plus d'informations.
	- { Planifier vos opérations de protection des données reportez-vous à la section Planification pour plus d'informations.
	- { Configurer des alertes reportez-vous à la section Alertes et surveillance pour plus d'informations.
	- { Planifier des rapports reportez-vous à la section Rapports pour plus d'informations.

Le logiciel propose de nombreuses autres fonctionnalités très utiles. Reportez-vous à l'index pour obtenir une liste complète des fonctionnalités prises en charge.

# **Informations spécifiques à l'agent**

z Pour plus d'informations sur la sauvegarde de Microsoft Virtual Server, reportez-vous à la section Sauvegarde de Microsoft Virtual Server.

## **Récupération après désastre**

• Avant d'utiliser votre agent, vérifiez que vous avez bien assimilé la procédure de restauration (ou de récupération après désastre) système complète associée. Pour certains agents, la procédure peut nécessiter la planification d'actions spécifiques ou la prise en compte de certains éléments avant qu'une situation d'urgence ne survienne. Reportez-vous à la section Récupération après désastre pour plus d'informations concernant votre agent.

# **Utilisation de la console CommCell®**

La console CommCell représente l'interface utilisateur graphique vous permettant de contrôler et gérer un groupe CommCell. Avec CommCell Console, vous pouvez lancer différentes tâches telles que :

- z Créer et modifier des configurations d'entités CommCell (par exemple, des stratégies de stockage)
- Démarrer et planifier des sauvegardes, des restaurations ou des tâches administratives
- Surveiller des tâches en cours
- Évaluer la réussite des tâches terminées
- Surveiller des événements système

# **Démarrage de la console CommCell®**

1. Lancez CommCell Console à partir du menu **Démarrer | Programmes** ou en cliquant sur l'icône CommCell Console sur le bureau.

La fenêtre d'informations de connexion CommCell s'affiche.

2. Entrez le nom d'utilisateur et le mot de passe, puis cliquez sur **OK**.

Ces informations sont les mêmes que celles entrées dans la boîte de dialogue **Compte CommCell** au cours de l'installation.

3. Une fenêtre d'avertissement risque de s'afficher si vous utilisez une licence d'évaluation. Cliquez sur **OK** pour continuer.

Dans quelques instants, CommCell Console s'affichera et sera alors fonctionnel.

# **Composants de la console CommCell®**

CommCell Console contient trois principaux composants : le navigateur CommCell, le contrôleur de tâches et l'observateur d'événements.

## **Navigateur CommCell®**

Le navigateur CommCell répertorie tous les objets du groupe CommCell dans une arborescence. Ces objets sont classés dans les catégories suivantes : Ordinateurs client, Utilisateurs CommCell, Groupes d'utilisateurs CommCell, Ressources de stockage et Stratégies de stockage. Le navigateur est divisé en deux volets : l'arborescence CommCell apparaît dans le volet gauche, et le volet droit affiche des informations détaillées sur l'objet CommCell sélectionné dans le volet gauche.

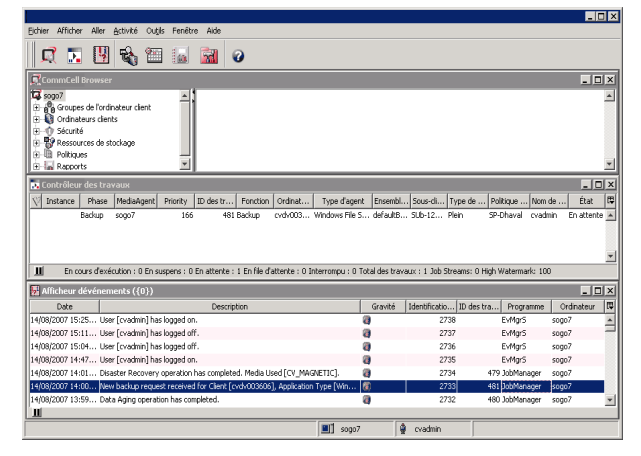

## **Contrôleur de tâches**

Le contrôleur de tâches affiche des informations sur les opérations en cours d'exécution (sauvegardes, restaurations, etc.). Cet outil vous permet d'afficher les événements, les détails et de terminer, interrompre ou reprendre des tâches. Pour plus d'informations sur le contrôleur de tâches, reportez-vous à la section **Books Online**.

## **Observateur d'événements**

L'observateur d'événements affiche les événements générés par les tâches. Chaque événement contient des informations sur le processus et ses niveaux de gravité associés. Les événements peuvent être filtrés selon différents critères. Pour plus d'informations sur l'observateur d'événements, reportez-vous à la section **Books Online**.

# **Prise en charge de la langue**

Vous pouvez afficher la console CommCell® dans plusieurs langues. Pour plus d'informations sur les langues prises en charge, reportez-vous à la section Informations sur l'assistance - Langues.

Par défaut, CommCell Console s'affichera dans la langue prise en charge et actuellement exécutée sur votre système d'exploitation. Par exemple, si vous exécutez CommCell Console sur un ordinateur Windows, CommCell Console s'affichera dans la langue configurée dans la boîte de dialogue **Options régionales et linguistiques** en garantissant que cette langue est prise en charge par le logiciel. À l'inverse, si la langue exécutée sur votre système d'exploitation n'est pas prise en charge par le logiciel, CommCell Console s'affichera en anglais.

Si vous souhaitez exécuter CommCell Console dans une langue prise en charge autre que celle de votre système d'exploitation (par exemple, vous souhaitez exécuter CommCell Console en italien alors que votre système d'exploitation s'exécute en anglais ), vous pouvez configurer CommCell Console pour qu'il s'exécute dans une autre langue en modifiant les paramètres de la commande Java CommCell Console. Notez que les polices et les caractères correspondant à la langue prise en charge doivent être disponibles sur l'ordinateur. Pour des instructions pas à pas, reportez-vous à la rubrique Exécuter CommCell Console en tant qu'une application autonome dans une langue spécifique.

# **Sauvegarde de vos données**

Une fois les composants CommCell® installés, il est nécessaire d'exécuter certaines opérations de base pour vérifier le fonctionnement de votre système. Ce chapitre décrit les procédures permettant de réaliser ces opérations de base telles que l'exécution d'une sauvegarde, la recherche et la restauration de données et l'affichage de l'historique de sauvegarde d'un *i*DataAgent. Pour plus d'informations, reportez-vous à la section **Books Online**.

# **Exécution d'une sauvegarde**

Pour exécuter une sauvegarde :

- 1. Dans le navigateur CommCell®, développez la liste **Ordinateurs client** en double-cliquant sur **Ordinateurs client** | **<***Nom de l'ordinateur***>** |**Système de fichiers iDA | defaultBackupSet**. Les sous-clients par défaut et les autres (le cas échéant) sont affichés dans le volet de droite.
- 2. Cliquez du bouton droit sur le sous-client **par défaut**, puis cliquez sur **Sauvegarder**. La boîte de dialogue **Options de sauvegarde** s'affiche.
- 3. Sélectionnez l'option **Complète** dans le volet **Sélectionner le type de sauvegarde**.
- 4. Sélectionnez l'option **Exécuter immédiatement** dans le volet **Initiation de tâche**.
- 5. Cliquez sur **OK**. Vous pouvez faire le suivi de la progression de la sauvegarde dans la fenêtre **Contrôleur de tâches**.

# **Affichage de l'historique de sauvegarde**

Pour afficher l'historique de sauvegarde :

- 1. Dans le navigateur CommCell®, cliquez du bouton droit sur le sous-client **par défaut**. Cliquez ensuite sur **Historique des sauvegardes**.
	- La boîte de dialogue **Filtre de l'historique des sauvegardes** s'affiche.
- 2. Cliquez sur **OK**.

La fenêtre **Historique des tâches de sauvegarde** affiche l'opération de sauvegarde qui vient d'être exécutée. (Une fois que vous effectuez régulièrement des sauvegardes, la liste de toutes les sauvegardes du sous-client s'affiche). En cliquant avec le bouton droit de la souris sur une ligne de la fenêtre **Historique des tâches de sauvegarde**, vous pouvez afficher les informations suivantes :

- { fichiers dont la sauvegarde a échoué
- { détails de la sauvegarde
- { média de la sauvegarde
- { événements de la sauvegarde
- { liste des fichiers sauvegardés
- { fichiers journaux

# **Recherche et restauration de données**

Pour rechercher et restaurer les données :

- 1. Dans le navigateur CommCell<sup>®</sup>, cliquez du bouton droit sur le jeu de sauvegarde contenant les données que vous souhaitez rechercher, puis cliquez sur **Parcourir les données de sauvegarde** dans le menu contextuel.
- 2. Dans la boîte de dialogue **Parcourir les données de sauvegarde**, sélectionnez **Parcourir les données les plus récentes**. Cliquez sur **OK** pour continuer.
- 3. Dans la fenêtre **Parcourir les données de sauvegarde**, sélectionnez les fichiers et/ou répertoires que vous souhaitez restaurer, puis cliquez sur **Récupérer tous les éléments sélectionnés**.
- 4. Dans la boîte de dialogue **Options de restauration**, sélectionnez les options de restauration que vous souhaitez utiliser.

Il est recommandé de restaurer les données vers un autre emplacement sur le même ordinateur en modifiant la destination de la restauration.

Cliquez sur **OK** pour exécuter la tâche de restauration.

5. Vous pouvez faire le suivi de la progression de cette tâche de restauration en cours de restauration à partir de la fenêtre **Contrôleur de tâches** ou **Observateur d'événements**.

# **Et après ?**

Une fois le logiciel Express installé, les sauvegardes effectuées et les informations vérifiées, vous pouvez utiliser CommCell Console pour administrer votre CommCell. Vous pouvez :

- Planifier les sauvegardes
- Planifier les rapports
- Configurer les alertes
- Ajouter des agents
- $\bullet$  Etc.

# **Planifier les sauvegardes**

Maintenant que vos clients ont été installés, vous pouvez commencer à planifier vos sauvegardes. La planification des sauvegardes vous permet de vérifier que les sauvegardes du groupe CommCell<sup>®</sup> sont automatiquement exécutées de façon régulière. Vous pouvez planifier des sauvegardes à différents niveaux de l'arborescence du navigateur en cliquant avec le bouton droit de la souris sur l'entité à sauvegarder, puis en sélectionnant les options de menu correspondantes. Pour plus d'informations sur la planification des sauvegardes, reportez-vous à la section **Books Online**.

Pour planifier une sauvegarde :

- 1. Dans le navigateur CommCell, cliquez avec le bouton droit de la souris sur le sous-client que vous souhaitez sauvegarder, puis cliquez sur **Sauvegarder** dans le menu contextuel.
- 2. Dans la zone **Options de sauvegarde pour le sous-client**, sélectionnez **Sauvegarde complète** et **Planifier**.
- 3. Entrez la planification de la tâche de sauvegarde dans la boîte de dialogue **Détails de planification**.
- 4. Cliquez sur **OK** pour planifier la tâche de sauvegarde.

# **Planifier les rapports**

Maintenant que vous avez correctement exécuté et planifié les sauvegardes, vous devez planifier les rapport afin de les administrer de façon quotidienne (par exemple, à l'aide d'un rapport récapitulatif sur la tâche ou d'un rapport de journal d'audit). Le logiciel propose plusieurs rapports prédéfinis très utiles pour suivre l'état global de votre système. Pour plus d'informations sur la planification des rapports, reportez-vous à la section **Books Online**.

- Lorsque vous planifiez des rapports, vous devez :
	- { Configurer le serveur de messagerie et l'adresse de l'expéditeur dans l'onglet Général de la fenêtre des propriétés CommCell®.
	- { Sélectionner les utilisateurs qui recevront les rapports.
	- { Spécifier la fréquence (par exemple, chaque jour, chaque semaine, chaque mois, etc.) d'exécution de ces rapports.

Pour planifier un rapport :

- 1. Dans le navigateur CommCell, sélectionnez l'icône **Rapports** ou sélectionnez **Rapports** dans le menu **Outils**.
- 2. Sélectionnez le rapport de votre choix dans l'écran **Sélection du rapport**.
- 3. Sélectionnez les options de votre choix dans les onglets **Général**, **Plage horaire** et **Sortie** de l'écran **Sélection du rapport**, le cas échéant.
- 4. Une fois vos options sélectionnées, cliquez sur **Planifier**. La boîte de dialogue **Sélectionner les utilisateurs et le nom** apparaît.
- 5. Dans le champ **Utilisateurs à notifier**, spécifiez les utilisateurs qui recevront les rapports.
- 6. Cliquez sur **OK**. La boîte de dialogue **Détails de la planification** apparaît. Sélectionnez les options de votre choix dans la boîte de dialogue **Détails de la planification**. Cliquez sur **OK**.

# **Configurer les alertes**

Une alerte est un message envoyé par le gestionnaire CommServe<sup>®</sup> pour informer le destinataire qu'un événement particulier s'est produit ou qu'une action utilisateur a été exécutée. (Par exemple, une tâche de sauvegarde a réussi ou

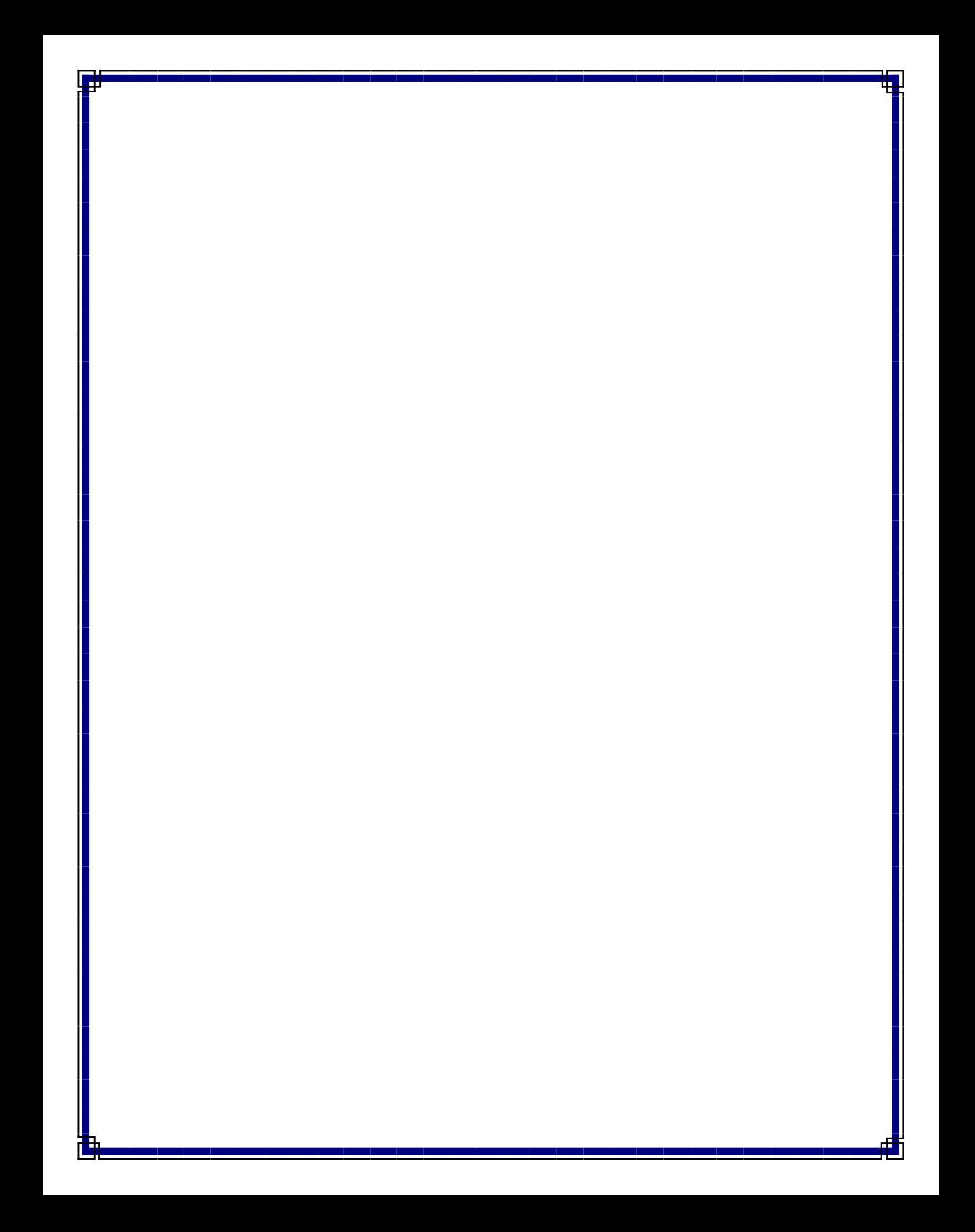